# **Monitor network with the Raspberry Pi**

September 7, 2018 Albert Vu

*From* [https://www.az-delivery.de/blogs/azdelivery-blog-fur-arduino-und-raspberry-pi/netzwerk](https://www.az-delivery.de/blogs/azdelivery-blog-fur-arduino-und-raspberry-pi/netzwerk-uberwachen-mit-dem-raspberry-pi)[uberwachen-mit-dem-raspberry-pi](https://www.az-delivery.de/blogs/azdelivery-blog-fur-arduino-und-raspberry-pi/netzwerk-uberwachen-mit-dem-raspberry-pi)

*This document has been electronically translated from the original German text. Original post follows at the bottom of this file.*

Welcome to today's blog post.

As my colleague has already told you, we have always had problems with our telephone accessibility since the move in March.

In order to keep an eye on the status of the Internet connection, as well as other devices in the network, there are a variety of solutions. Today, I introduce you to a solution with a Raspberry Pi, which you can also implement at home to monitor your home network.

I decide for a solution in which no packages must be installed and configured. When setting up, all you have to do is connect to the Raspberry Pi via SSH once, and do the initialization with a simple command.

For this we need the following:

1x Raspberry Pi (Model  $3 B +$  recommended) 1x Matching SD card with at least 16GB 1x USB card reader

## **NEMS - Nagios Enterprise Monitoring Server**

### **1. Preparation**

NEMS is an already preconfigured Linux distribution with all the necessary packages. The installation is kept as simple as possible. First, we download the ISO file from the manufacturer's site:

https://nemslinux.com/

We go to "Get NEMS Linux" → "NEMS for Raspberry Pi", and either choose the "Direct Download",

or can the file Download via BitTorrent.

To write the ISO file to the SD card we use the program Etcher. We download this on https://etcher.io/ and install the program.

After the start of Etcher, the following window appears:

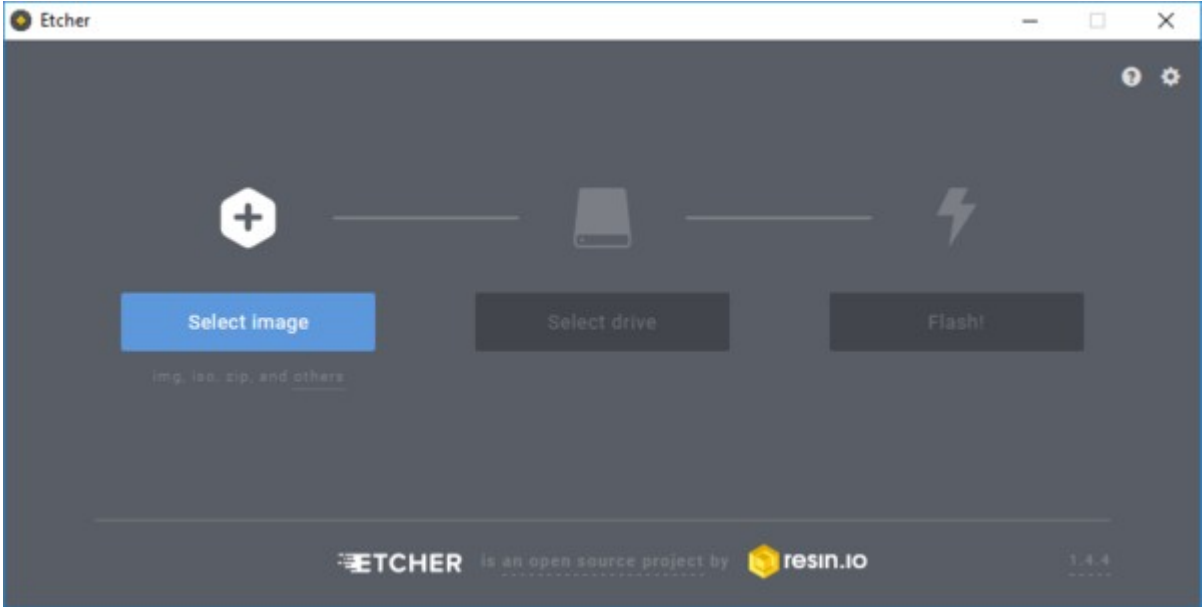

First, we select our NEMS ISO file using "select image".

At "Select Drive" we now select the destination drive. **ATTENTION:** all data on the drive will be overwritten! To make sure that you have selected the correct drive, I recommend, if possible, first click on "Select Drive", and then connect the card reader. The device will then appear in the Chooser, and we can be sure we do not accidentally overwrite the wrong drive:

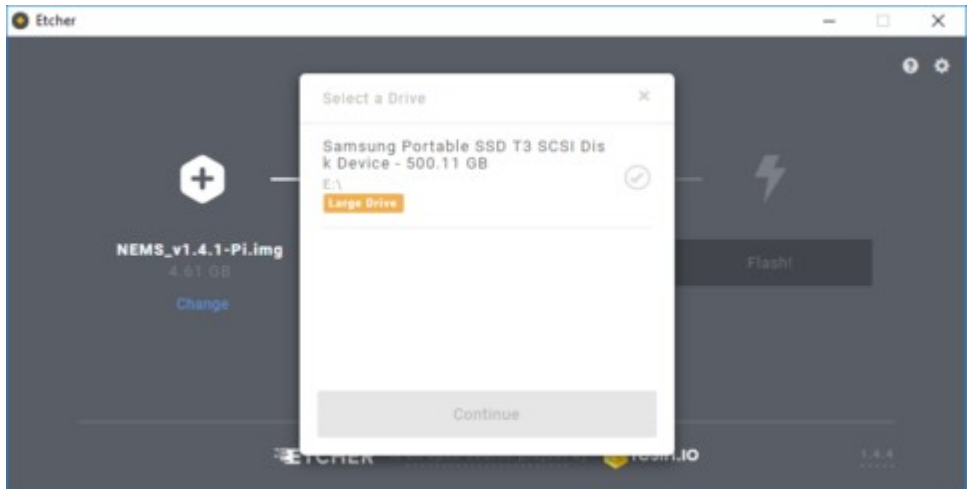

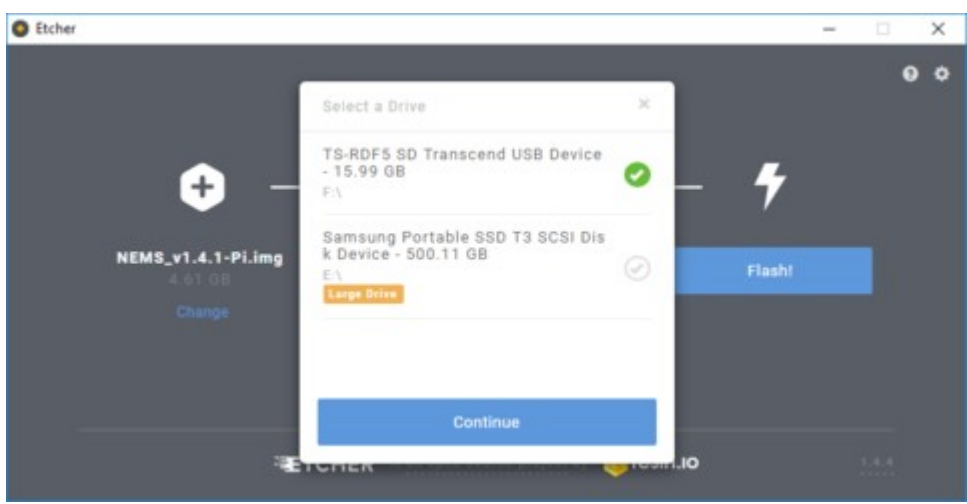

Now we click on "Flash", confirm the possibly appearing security dialog, and the data are written to the SD card and checked.

### **2. The first commissioning**

I strongly recommend to use a Raspberry Pi with Ethernet interface, and I will not talk about setting up the WLAN in this post. So if you want to use a Raspberry Pi Zero, you can use a USB to Ethernet adapter.

We connect the Raspberry Pi via HDMI cable to a screen, insert the prepared SD memory card and connect our Pi to power.

After an inconspicuous boot process a message appears on which we see the IP address which was assigned to the Raspberry Pi via DHCP.

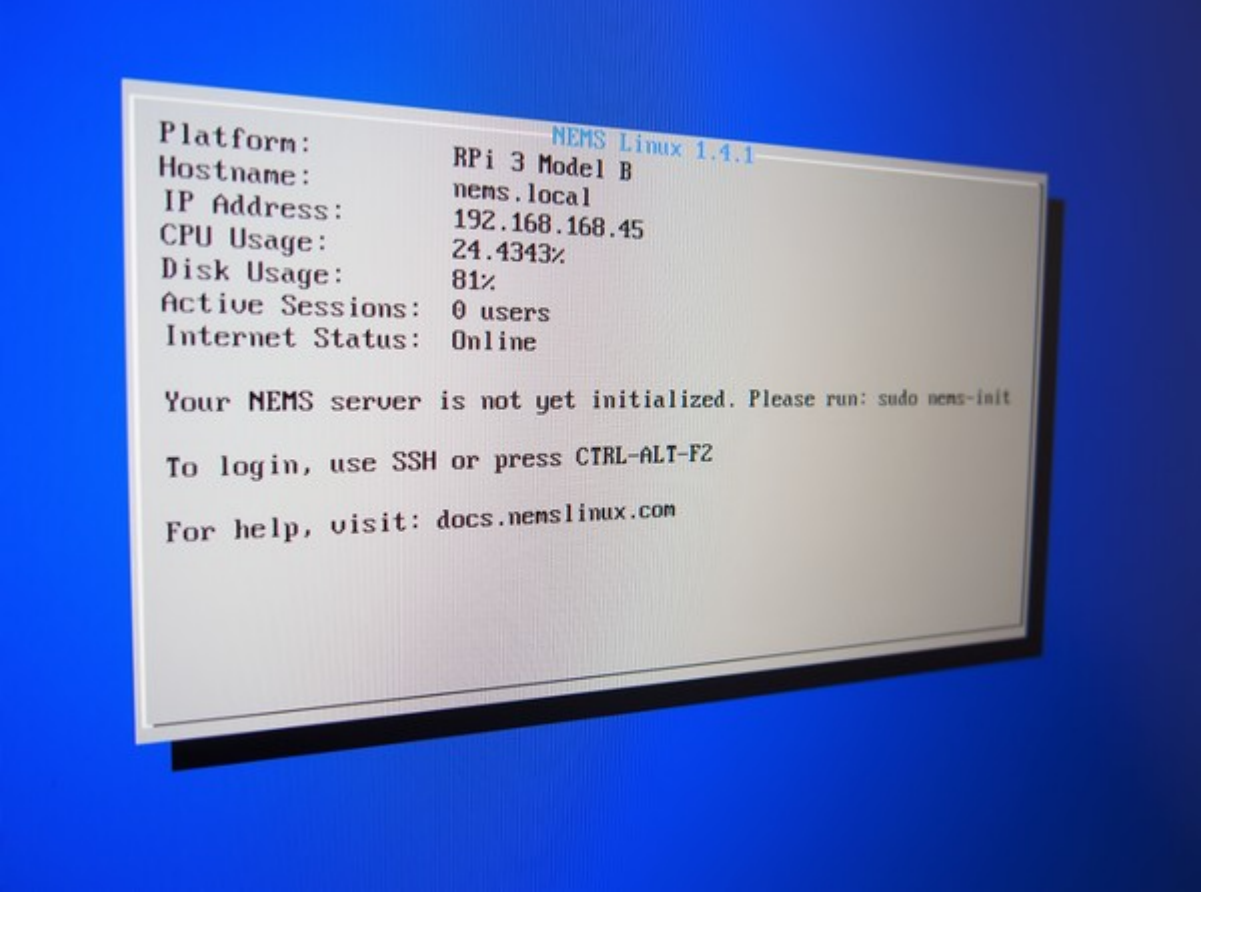

So we open a web browser and call the IP address. The message appears that our NEMS server is not yet initialized. We should connect via SSH and execute the command "sudo nems-init".

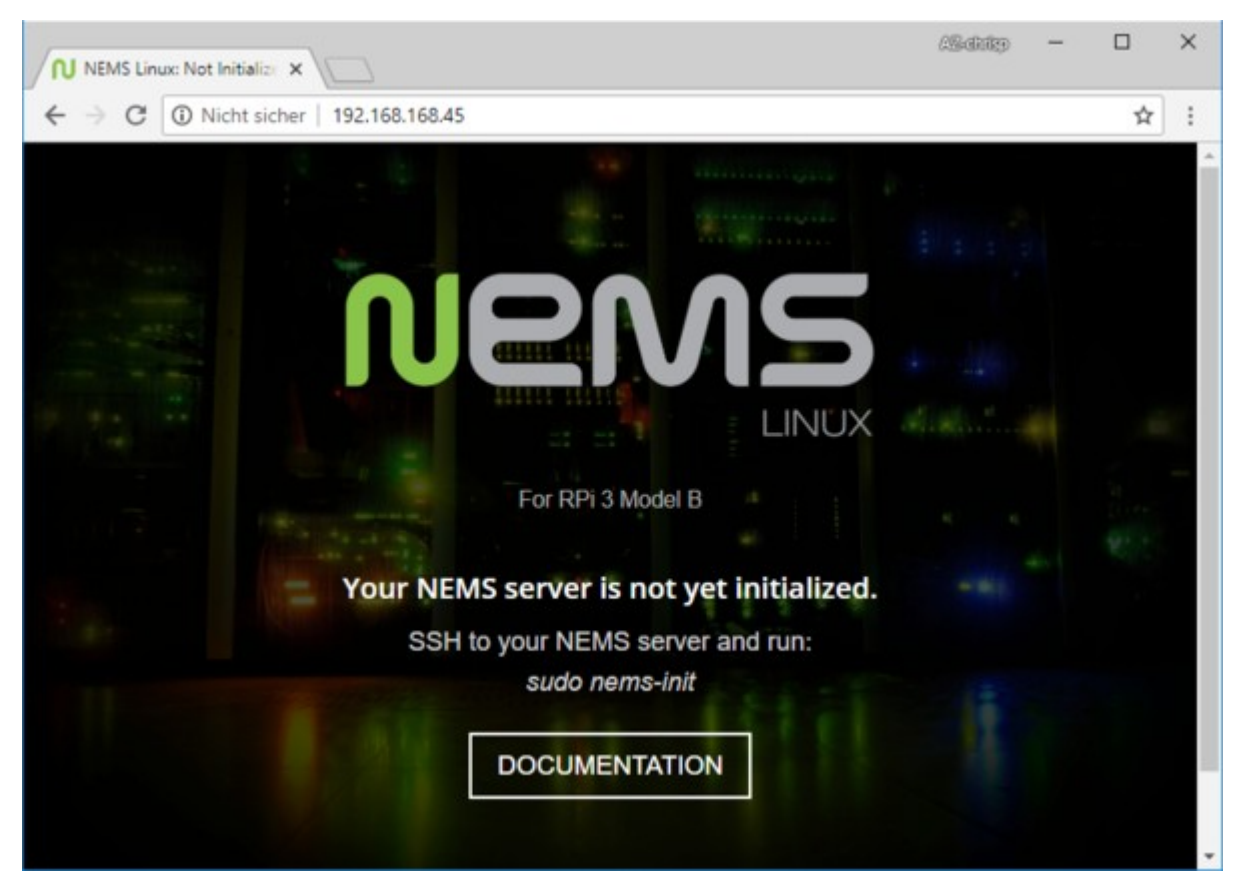

Under Windows 10, I can now simply call the command line by pressing the Windows key and R for "run" together. A window will appear with the title "Run" in which I can specify which program Windows should run. I enter "cmd" and confirm with Enter.

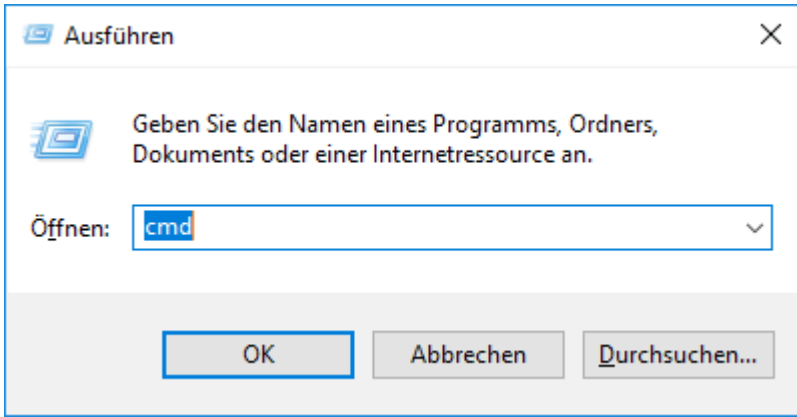

In the command line, we now enter the command "ssh", followed by the username, a  $\omega$  sign, and the IP address. The username with which we should log in is "nemsadmin". So we enter: "ssh nemsadmin@196.168.168.45".

Since we have not yet established an SSH connection to this system, we are asked if we are sure that we want to connect. We can confirm this by entering "yes".

Only the password for the user "nemsadmin" is asked. This is also "nemsadmin".

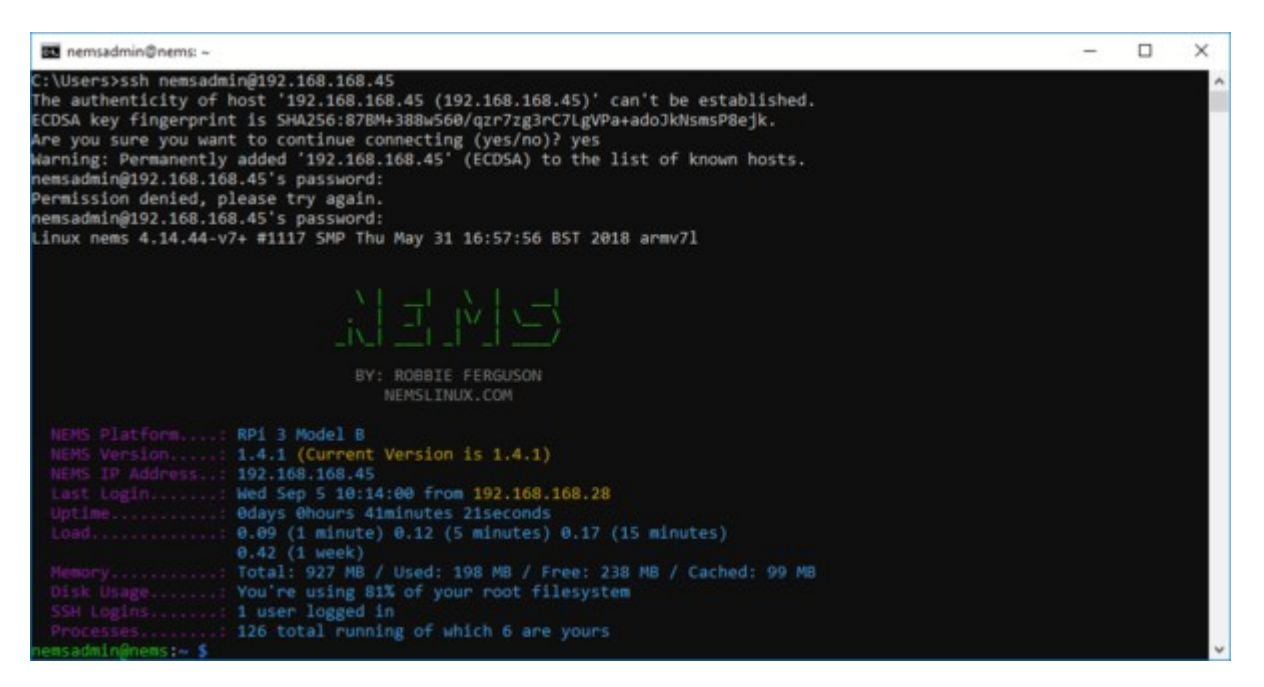

Now we enter the command "sudo nems-init" to start the initialization of the server and confirm this again by entering the password.

The user nemsadmin is removed during initialization and a new user is created for us. So we have to specify a username. I call the user markus, and specify a password.

Next we have to select the time zone. In my case I choose "Europe" and then "Berlin".

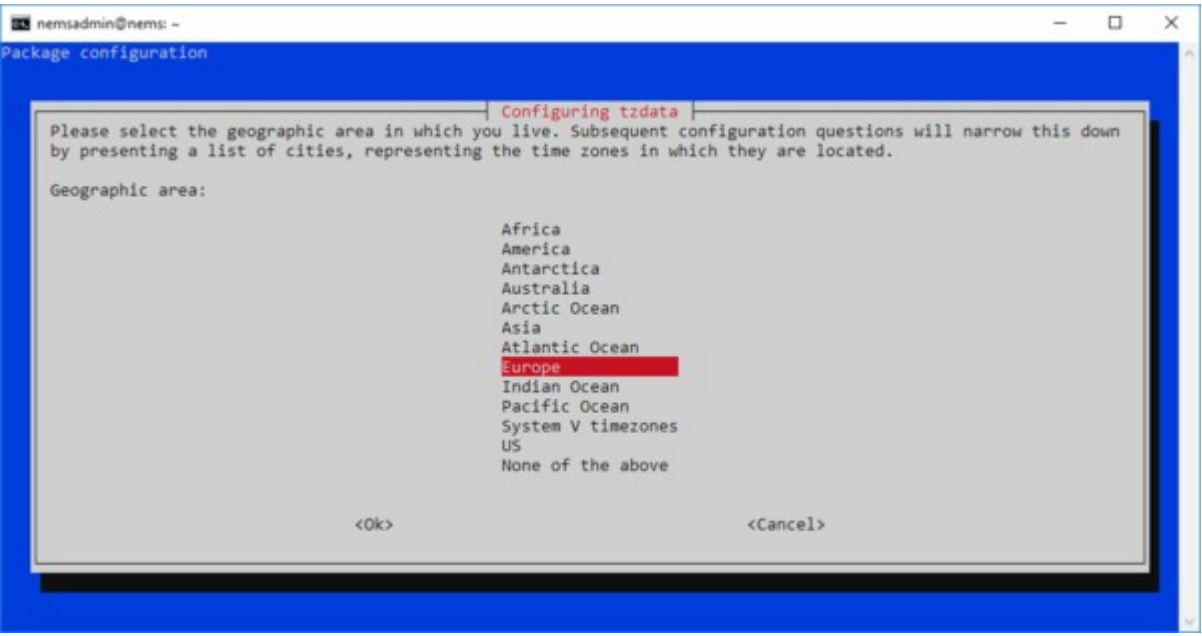

Now the initialization over SSH is done. We are asked to restart the Raspberry Pi by pressing any key.

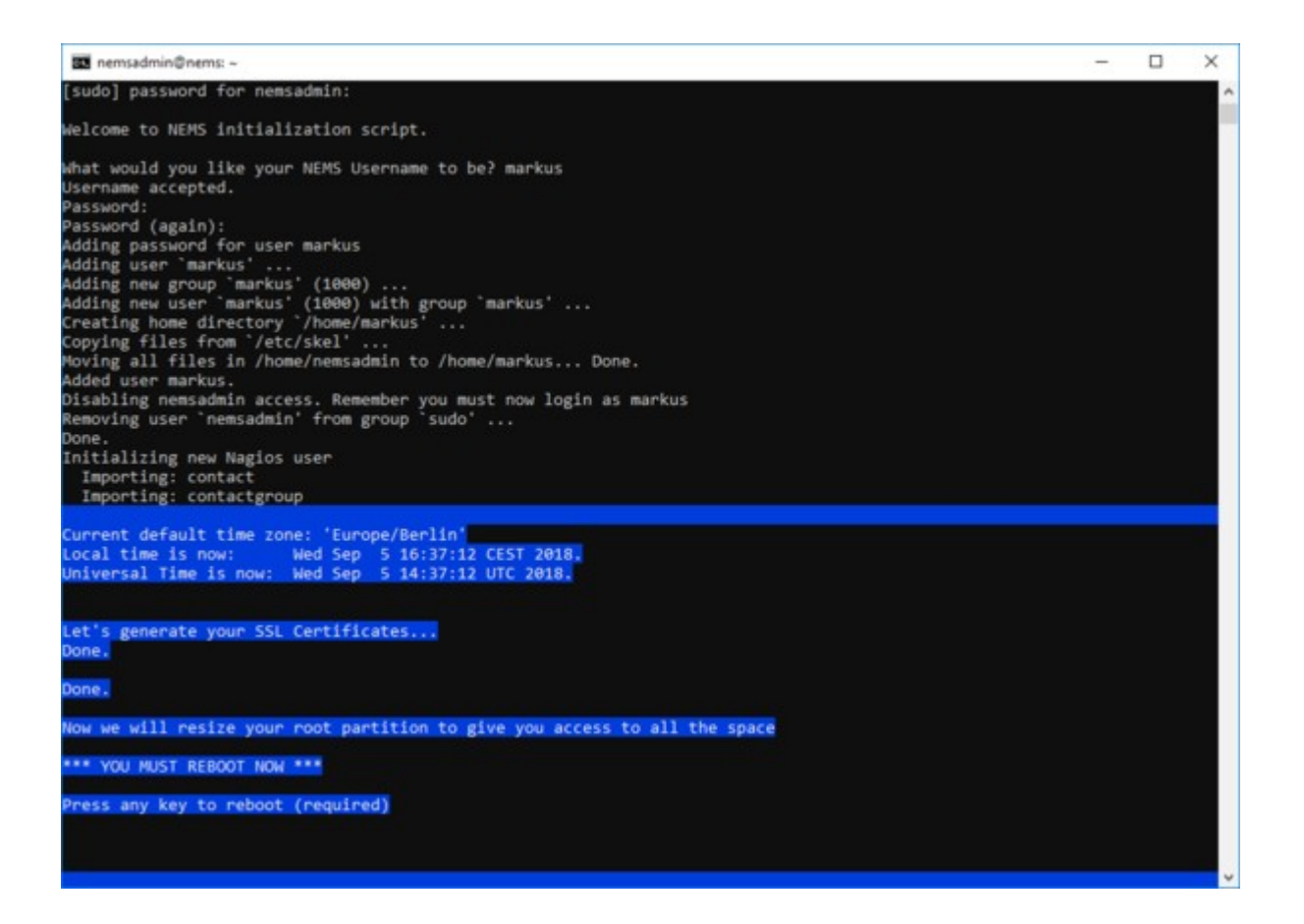

Now our device restarts and makes the necessary changes to the system. After the restart, it may be that the system load seems a bit high. This may take a few minutes, and should not worry us.

Looking back at the web interface shows that the initialization was successful:

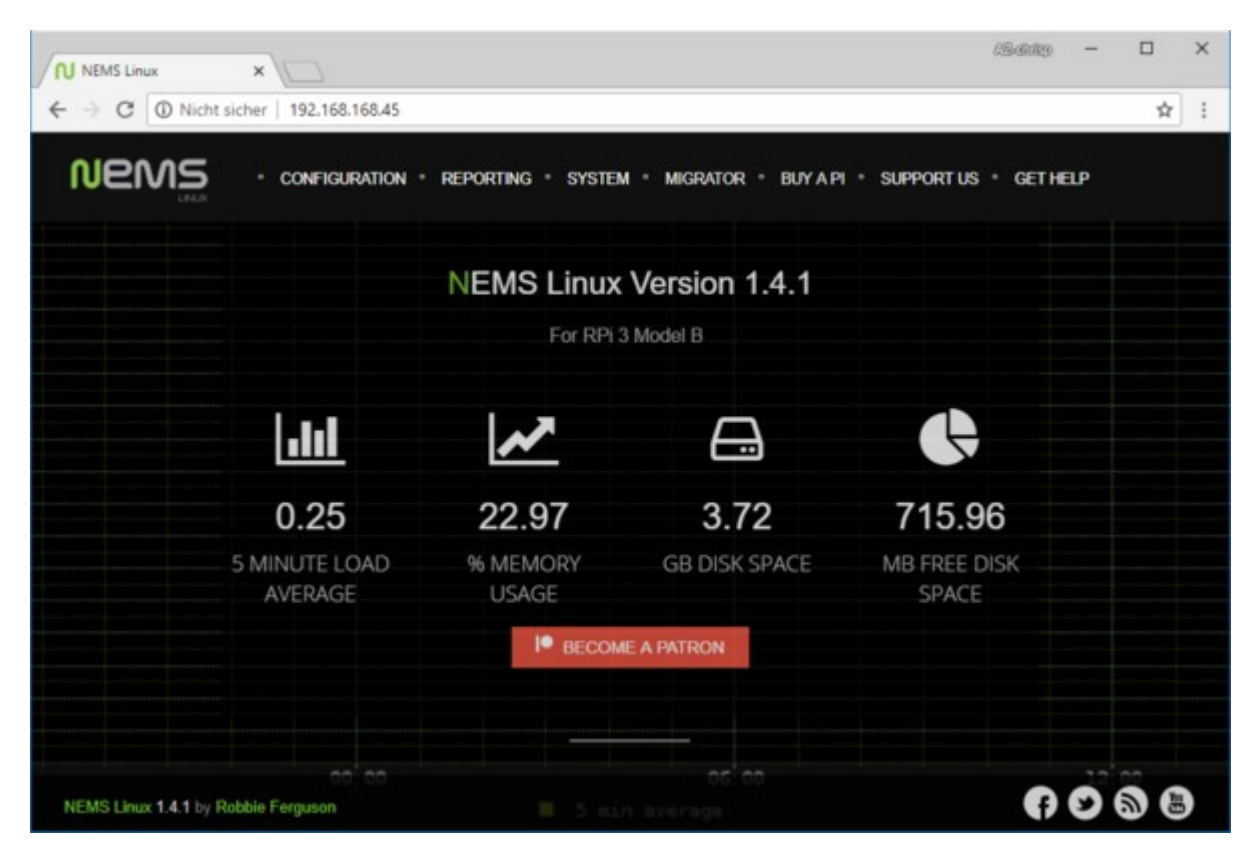

First we go to "CONFIGURATION" → "NEMS System Settings Tool". Modern browsers like Firefox and Chrome will now issue a warning because we use a self-created SSL certificate. We click on "ADVANCED" and further down on "Continue to 192.168.xx (insecure)".

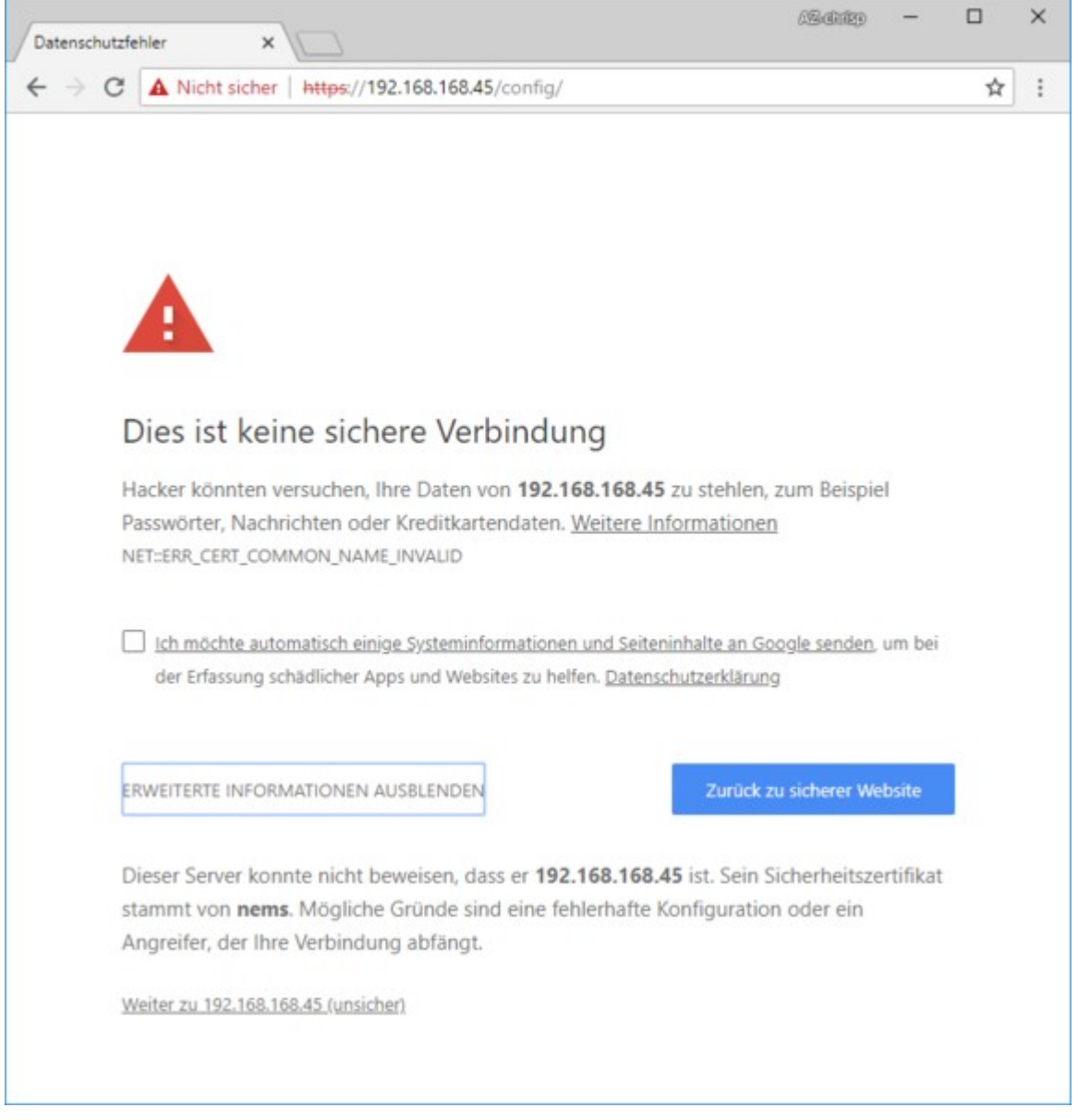

Now we sign up with the newly created user account.

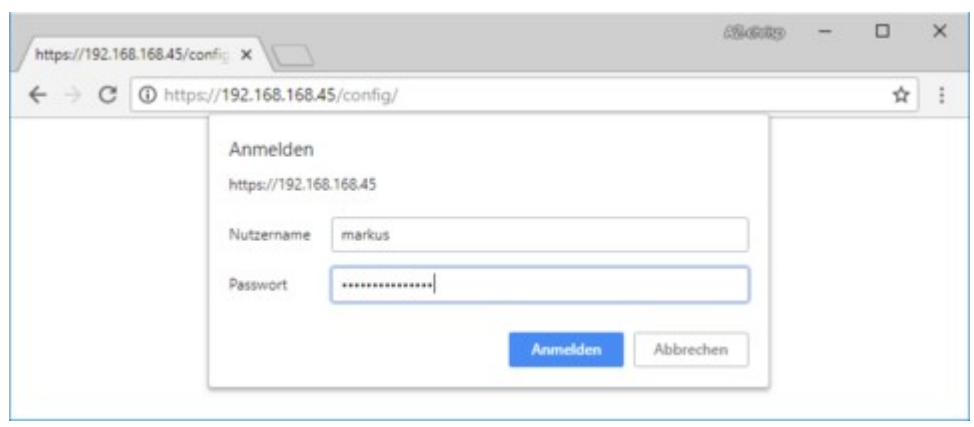

In the NEMS System Settings Tool we should now enter a password for encryption and decryption of backup files.

In addition, on this page we can provide the access information for a telegram chatbot, a pushover account, or for an SMTP mail server, so that NEMS can notify us in this way.

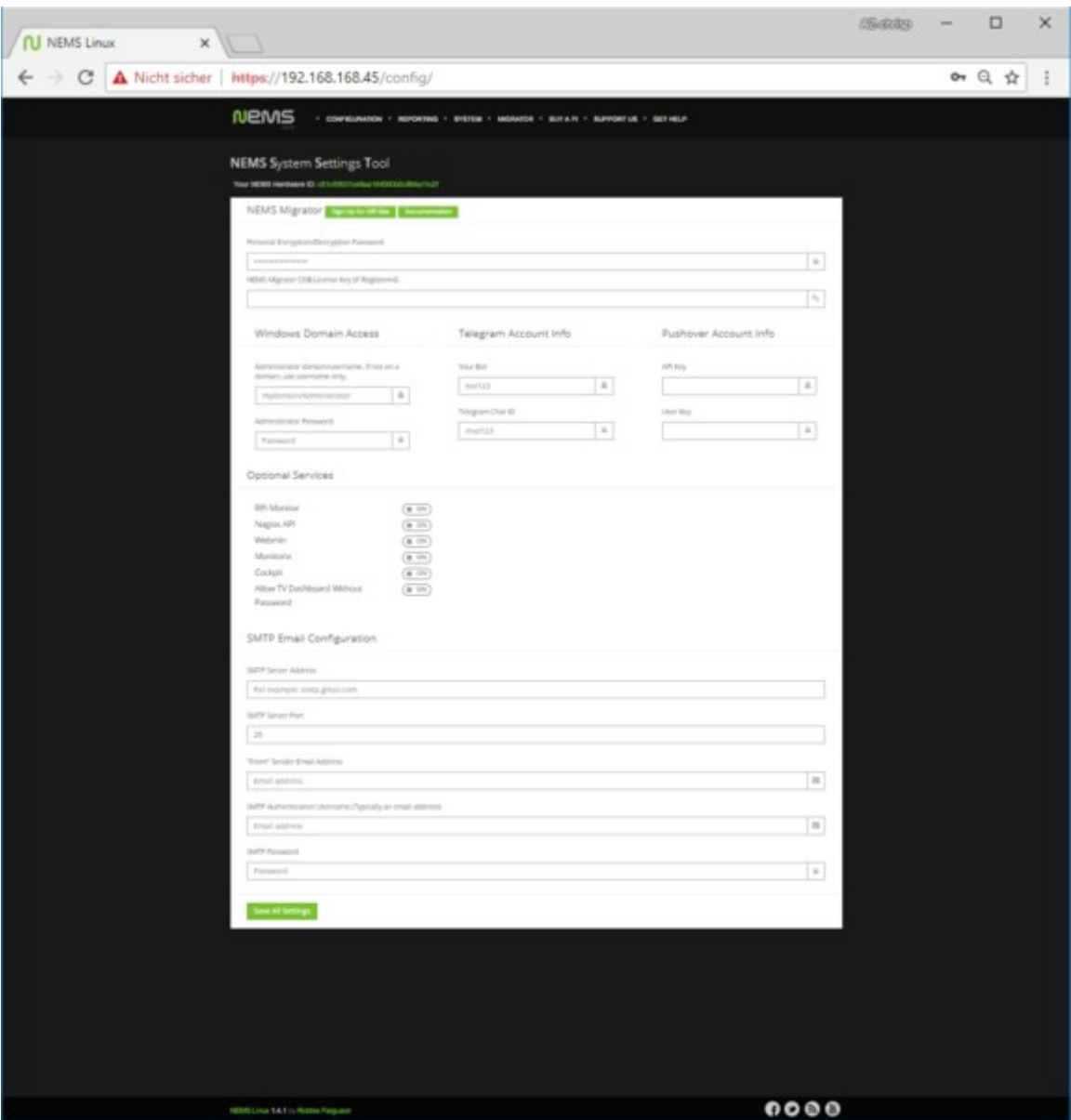

We save the changes by clicking on "Save all Settings".

Next we look at what is currently being monitored. For this we go to the menu item "Reporting" and choose "Adagios". Adagios is a slightly more modern interface for displaying the various data from Nagios.

Again, I log in with my user markus. On the overview page, we see that only one host is being monitored, and all hosts and all services are up and running.

Click on "Hosts" to see a list of all monitored systems. Currently only our Raspberry Pi with the name NEMS appears in the list.

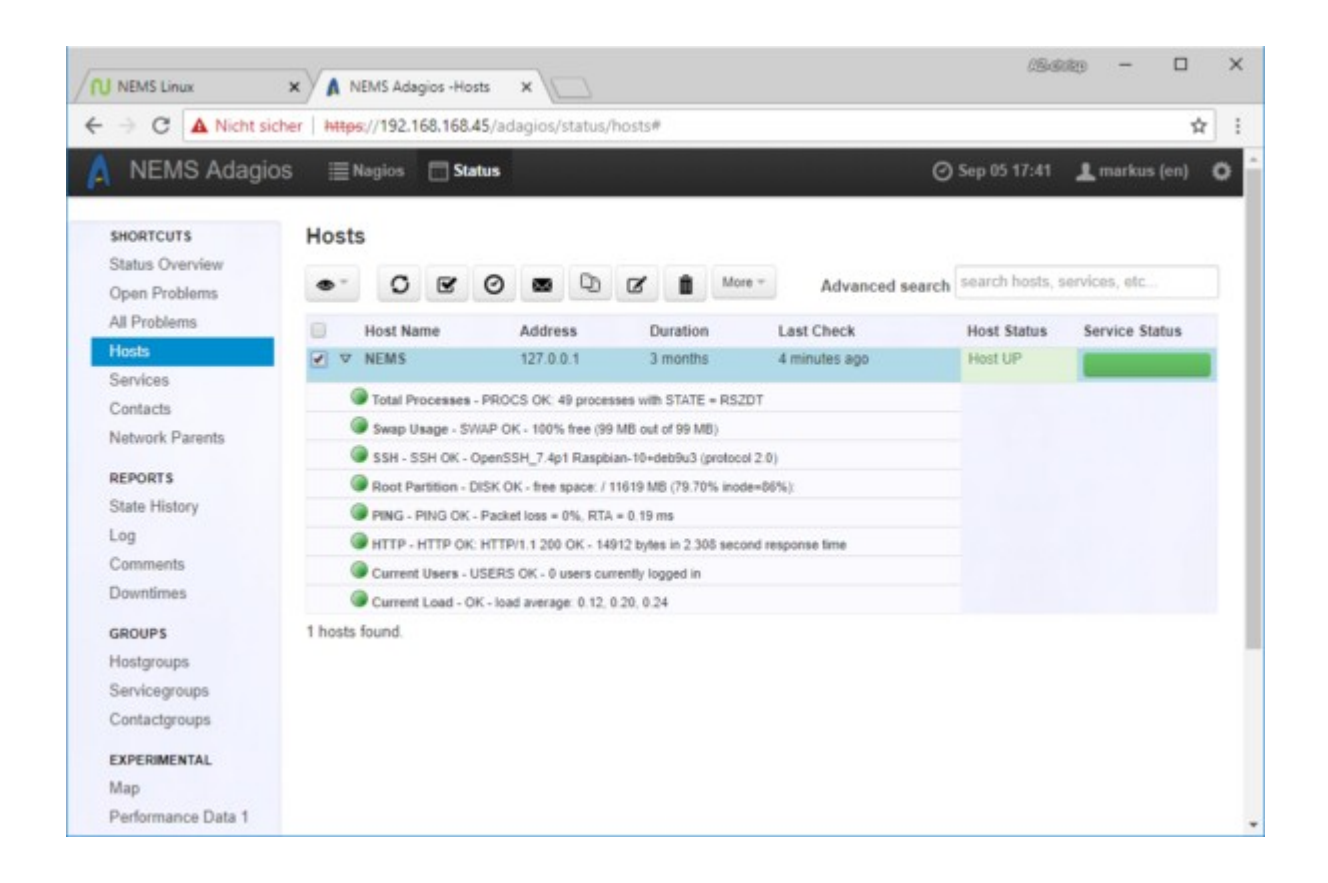

This would complete the installation, and I'd normally say goodbye to this and point to an upcoming blog post - but I'd like to add a host to monitor because it's not self-explanatory, and I do not want to hang you here ,

We close the adagios tab from the browser, and are back on our NEMS main page. Now we can call up the page with the menu "Configuration"  $\rightarrow$  "NEMS Configurator (NConf), with which we can configure Nagios.

Again, I log in with my user markus.

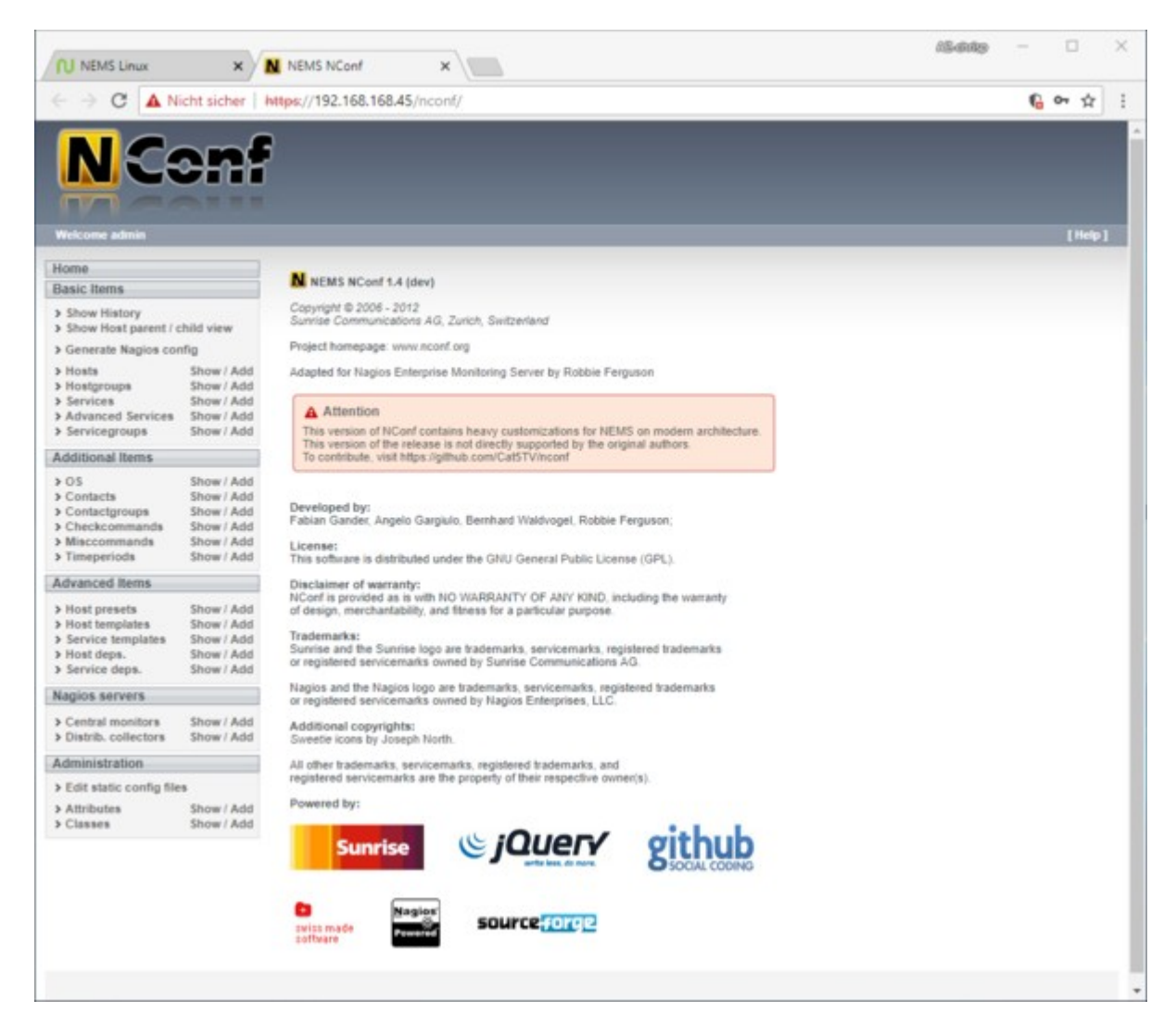

Welcome to the NConf main page. I can not give you an introduction to the functionality and configuration of Nagios at this point, but anyone who has ever had to manually work with the configuration files will confirm that this initially unclear tool simplifies many things.

I would like to add a destination on the Internet, whose accessibility I check at regular intervals by means of a ping command. As long as I get an answer from the target, our internet connection is available. As soon as the destination is not available, our NEMS gets it. The time and the failure of the Internet are logged.

Many use the IP addresses of Google or Cloudflare DNS servers. For this example, I use the Google DNS server with the IP address 8.8.4.4

You can use any destination on the Internet as long as you are sure that the destination server is always reachable and respond to ping requests.

In NConf we go to "Hosts" on "Add". As hostname and alias we can enter anything in our case. I just call it "Internet". As an IP address, we take the above-mentioned address 8.8.4.4 In the field "monitored by" it is essential to select "Default Nagios".

At Host Template we select "generic-host" and push it with the green arrow into the window "selected items". We do the same with the entry "admins" in the section "contact groups". (Please ignore the IP in the screenshot, this should be 8.8.4.4):

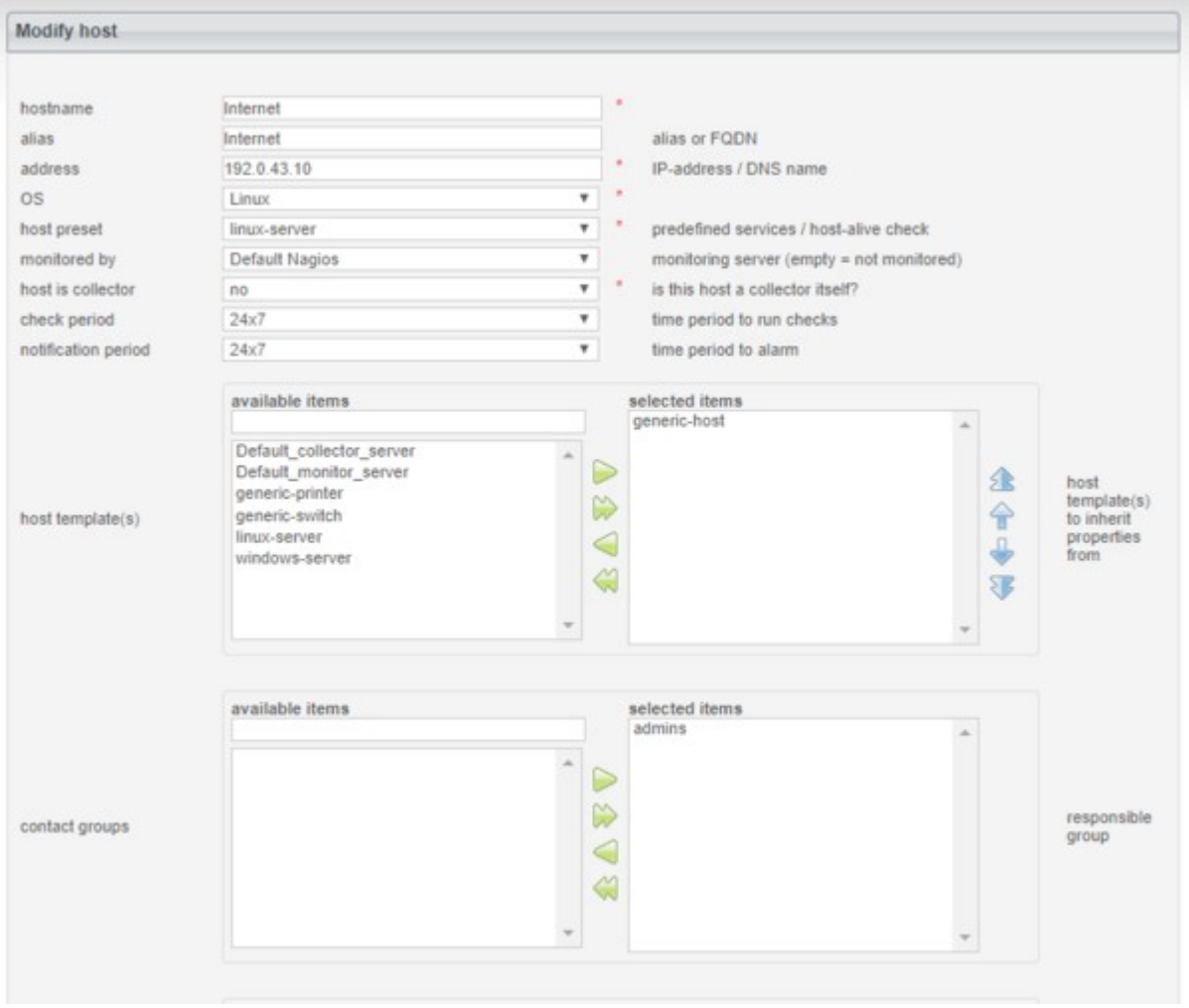

Below you will find the values for "max check attempts", "check interval", "relay interval", "first notification delay", "notification interval".

With "notification options" I would like to be notified only if the target is "down" or "unreachable", so I specify "d, u".

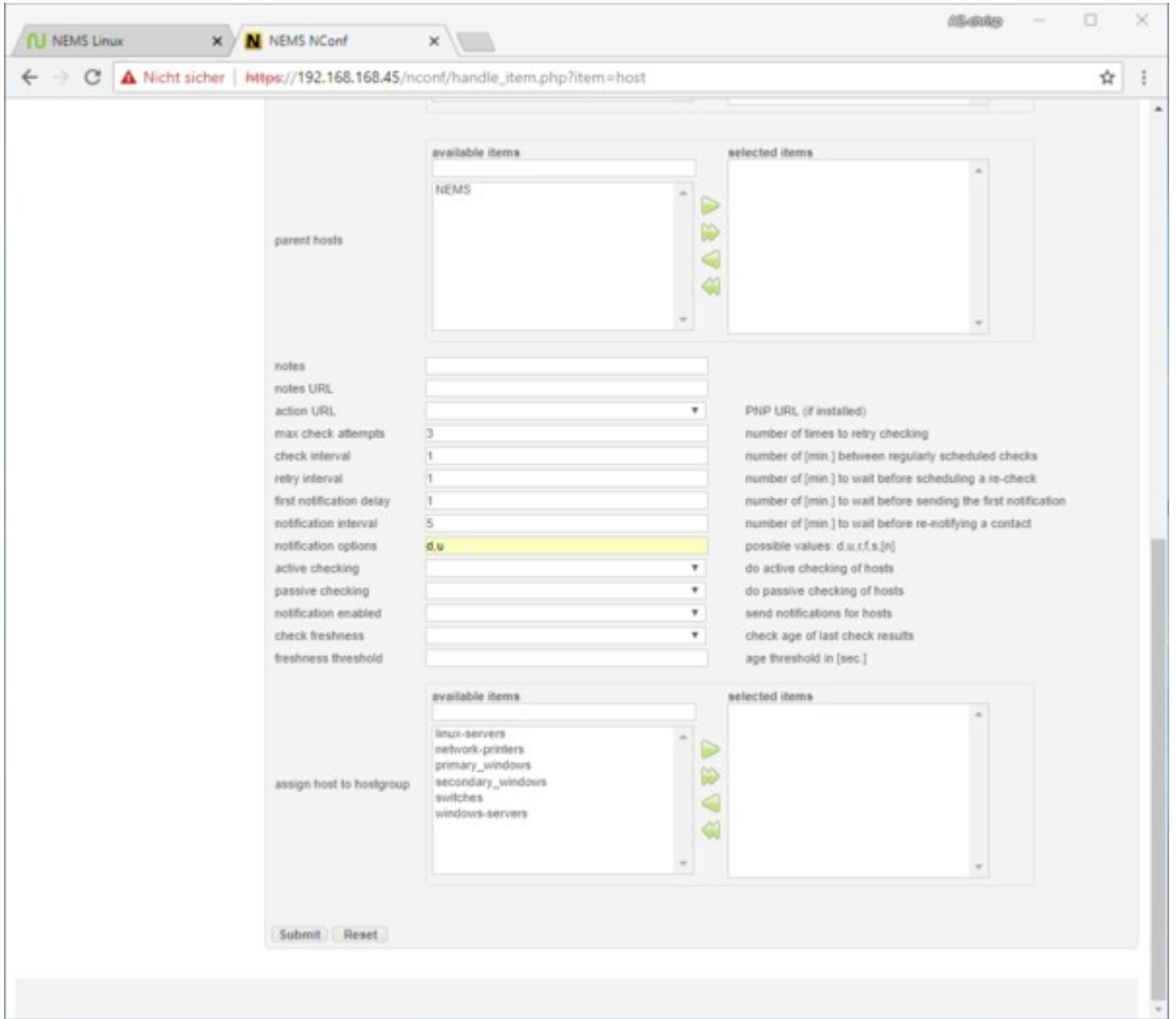

By clicking on "Submit" we save the stables.

On the next page we mark the entry "PING" in the text field "Advanced services (directly linked)", and push it with the upper arrow into the right window. Please do not forget to click on "Save".

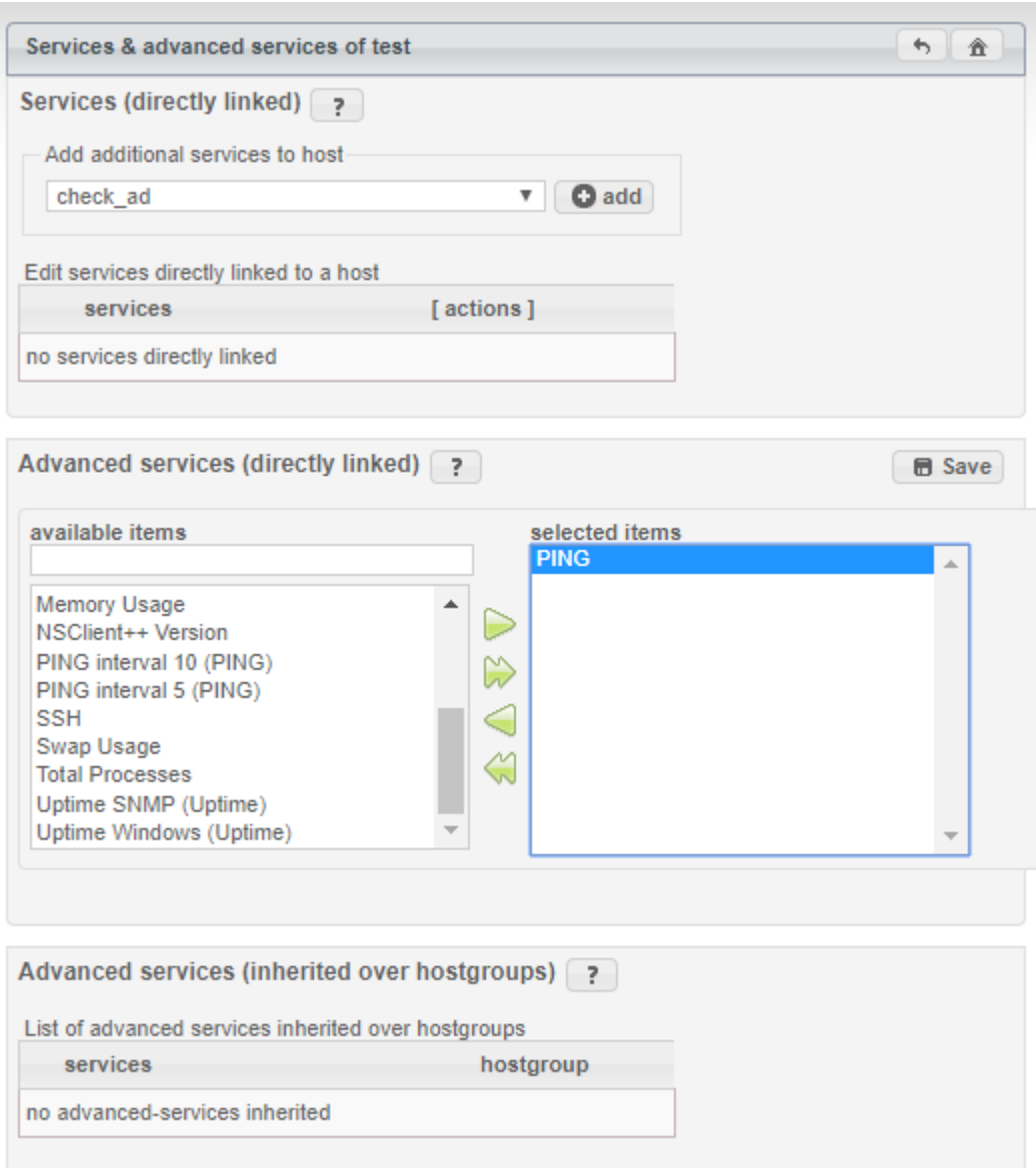

Now comes the stumbling block on which most users get stuck: in order for our NEMS to take care of the settings, a Nagios configuration file must first be created from the settings made, and this must then be provided.

So we click on "Generate Nagios config". This should go through without errors due to the few changes. Then we go to "Deploy".

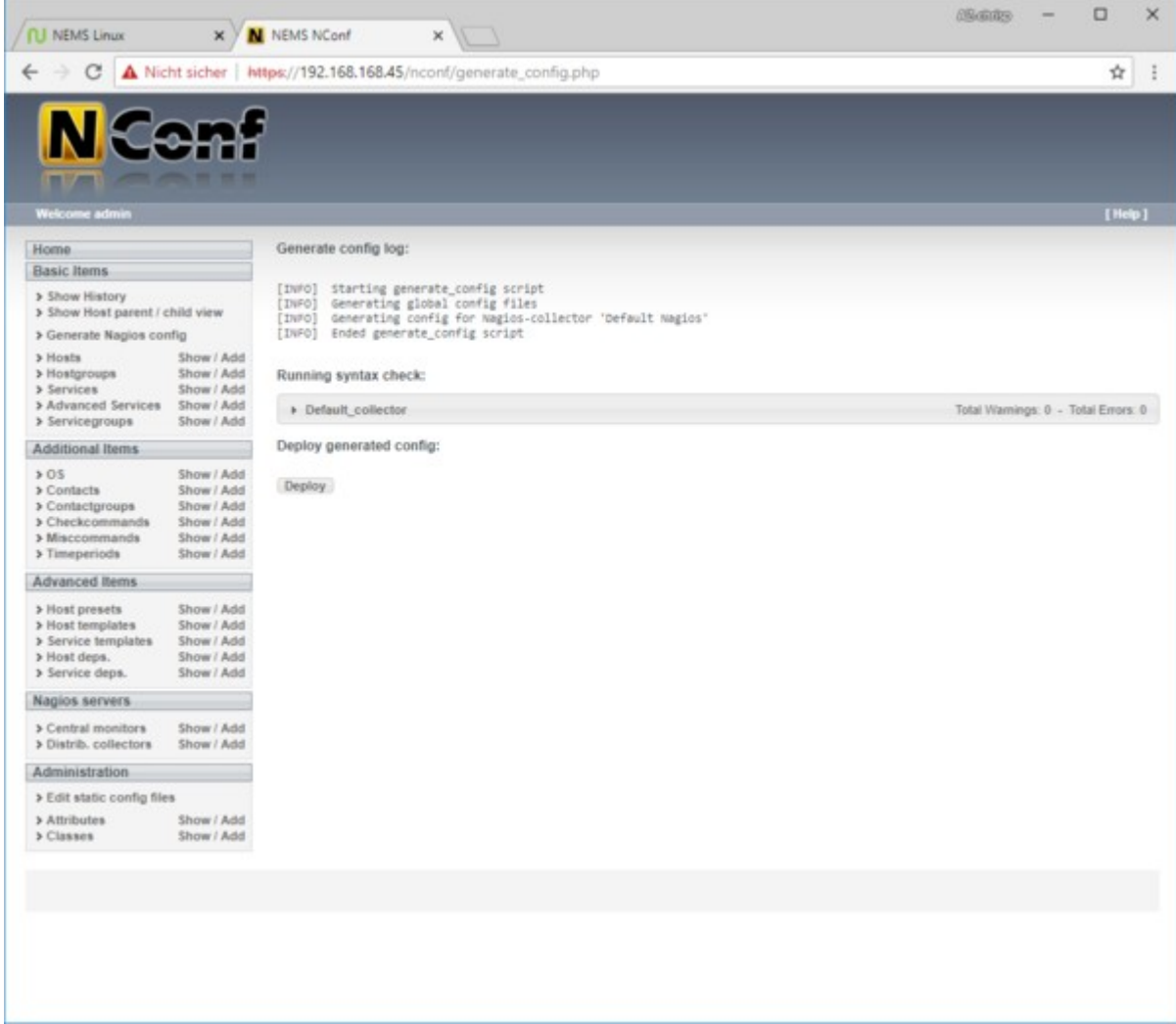

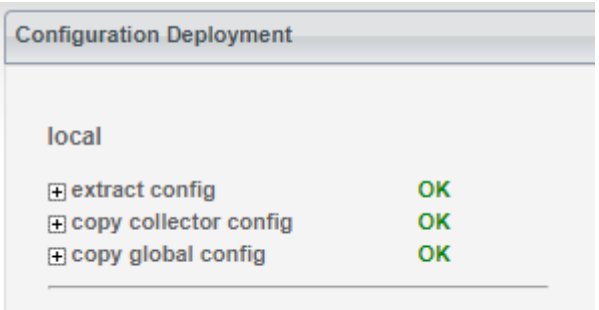

Even though the deployment has gone through 3 times OK, we can look back at our Adagios overview:

#### **Status Overview**

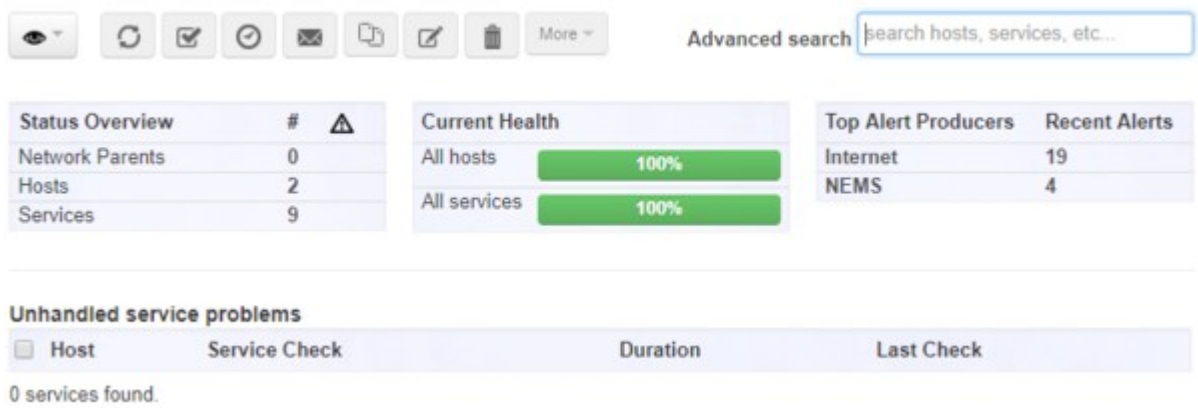

The number of hosts has now increased to 2 and there are currently no issues. When we go to "Hosts" in the menu, both currently monitored hosts are displayed.

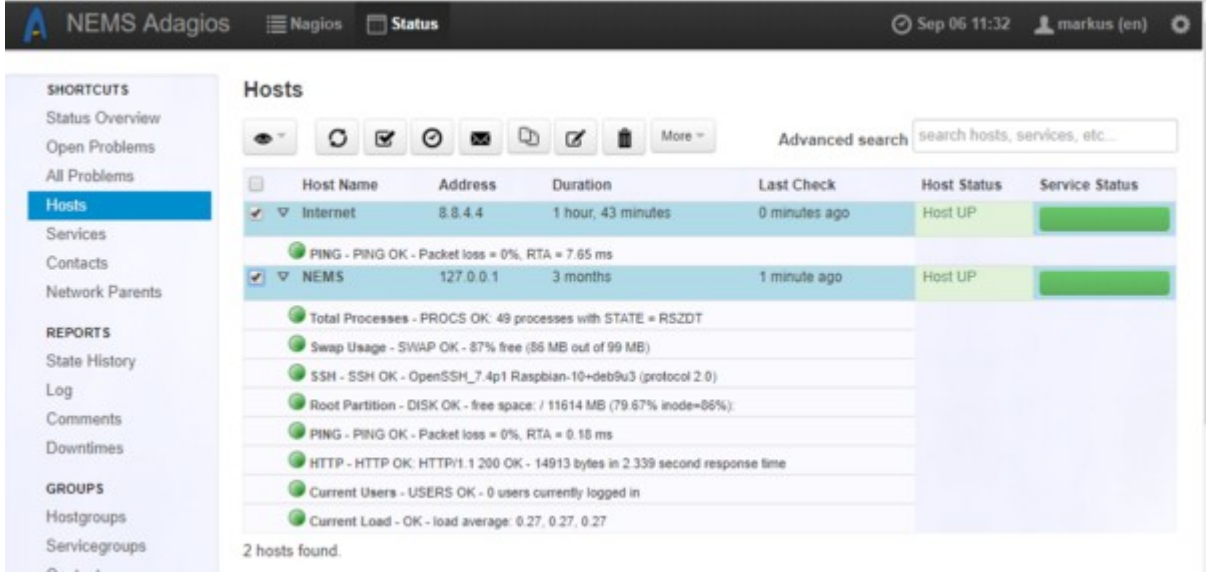

Now, with the Raspberry Pi, we have quickly installed a low-cost network monitoring solution.

Now you can set up notification options as needed, add devices and services, and much more.

Nems also offers some nice features "out-of-the-box". For example, it is possible to save the complete configuration of the NEMS system via the browser in a file. In case of failure of the SD card, or the Raspberry Pi, this can be restored very quickly and easily.

Nice is also the ad under http: // nems / tv / which you can call in any web browser to see the current status.

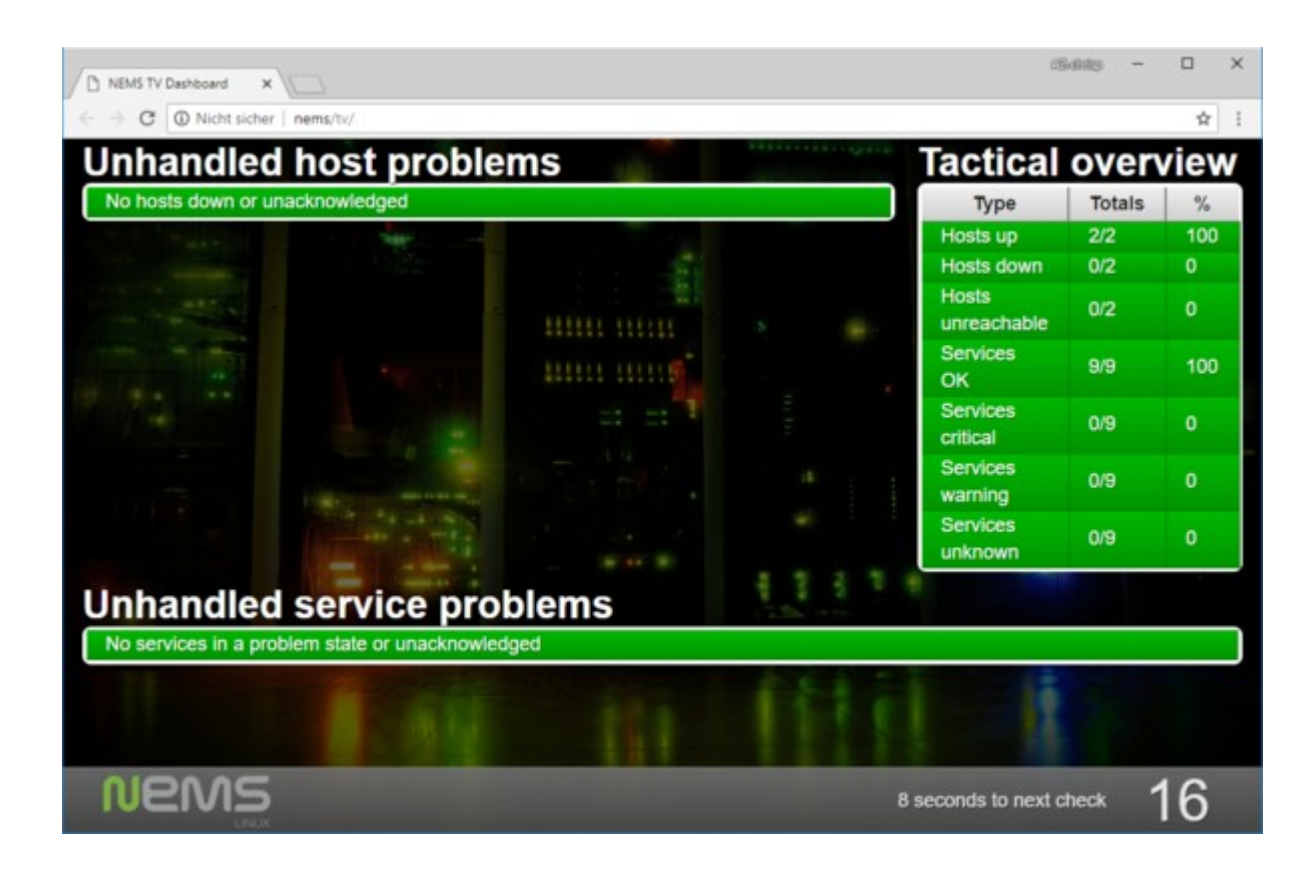

Of course there are a lot of options and possibilities, but I hope this post has sparked your interest in the world of network monitoring.

For our contribution ["we are online"](https://www.az-delivery.de/blogs/azdelivery-blog-fur-arduino-und-raspberry-pi/sind-wir-online) have already given some expert readers feedback. The alternative proposed solutions are certainly superior to the NEMS system in all areas - however, the installation and setup with NEMS solved so elegantly that I wanted to introduce this solution.

Was today's article interesting for you? Feel free to leave a comment or write us an e-mail.

I hope we could get one or the other to get their Raspberry out of the drawer or crate to try the NEMS system.

So I say goodbye for today, and wish you all a lot of fun crafting.

Your Markus Neumann

# **Netzwerk überwachen mit dem RaspBerry Pi**

September 7, 2018 Albert Vu

Willkommen zu unserem heutigen Blog-Beitrag.

Wie mein Kollege Ihnen schon geschildert hat, haben wir seit dem Umzug im März immer wieder Probleme mit unserer telefonischen Erreichbarkeit.

Um den Status der Internetverbindung, sowie anderer Geräte im Netzwerk im Blick zu haben, gibt es eine Vielzahl an Lösungen. Heute stelle ich Ihnen eine Lösung mit einem RaspBerry Pi vor, welche Sie auch zuhause für die Überwachung ihres Heim-Netzwerks umsetzen können.

Ich entscheide mich dabei für eine Lösung bei denen keine Pakete nachinstalliert und konfiguriert werden müssen. Bei der Einrichtung müssen Sie sich lediglich einmalig per SSH mit dem RaspBerry Pi verbinden, und die Initialisierung mit einem einfachen Befehl ausführen.

Dafür benötigen wir folgendes:

1x Raspberry Pi (Model 3 B+ empfohlen) 1x Passende SD-Karte mit mindestens 16GB 1x USB Kartenleser

## **NEMS - Nagios Enterprise Monitoring Server**

### **1. Vorbereitung**

NEMS ist eine bereits vorkonfigurierte Linux-Distribution mit allen erforderlichen Paketen. Die Installation ist dabei so einfach wie möglich gehalten. Als erstes laden wir uns die ISO Datei von der Herstellerseite herunter:

https://nemslinux.com/

Wir gehen auf "Get NEMS Linux"  $\rightarrow$  "NEMS for RaspBerry Pi", und wählen entweder den "Direct Download", oder können die Datei über BitTorrent herunterladen.

Um die ISO-Datei auf die SD-Karte zu schreiben benutzen wir das Programm Etcher. Dieses laden wir uns auf der Seite https://etcher.io/ herunter, und installieren das Programm.

Nach dem Start von Etcher erscheint folgendes Fenster:

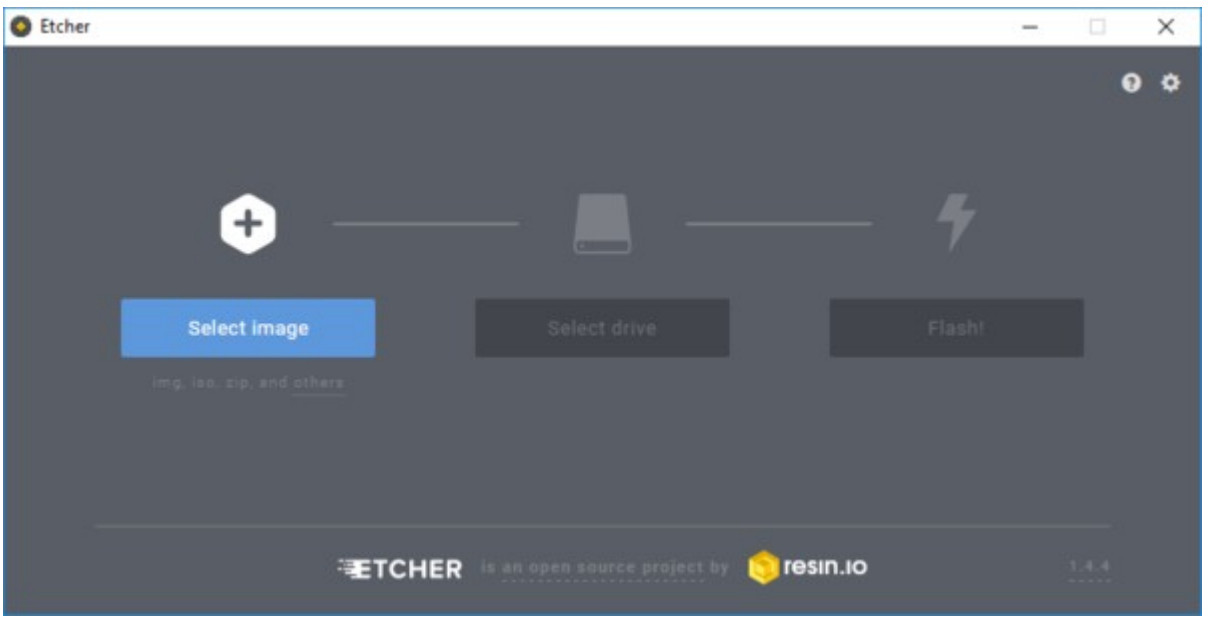

Als erstes wählen wir mittels "select image" unsere NEMS ISO-Datei aus.

Bei "Select Drive" wählen wir nun das Ziellaufwerk aus. **ACHTUNG:** alle Daten auf dem Laufwerk werden überschrieben! Um sicher zu stellen, dass Sie das richtige Laufwerk ausgewählt haben, empfehle ich, falls möglich, zuerst auf "Select Drive" zu klicken, und erst dann den Kartenleser anzuschließen. Das Gerät erscheint dann in der Auswahl, und wir können sicher sein, nicht versehentlich das falsche Laufwerk zu überschreiben:

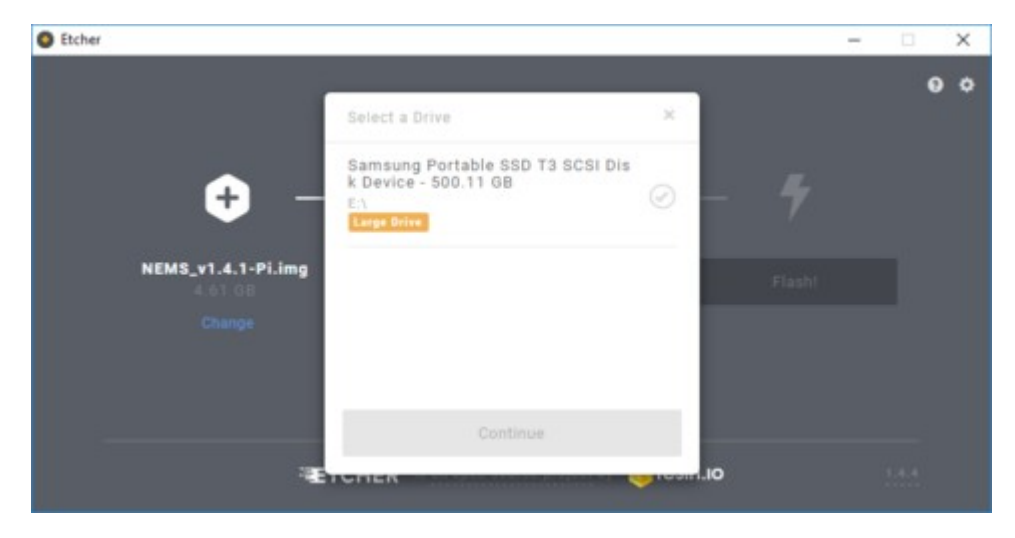

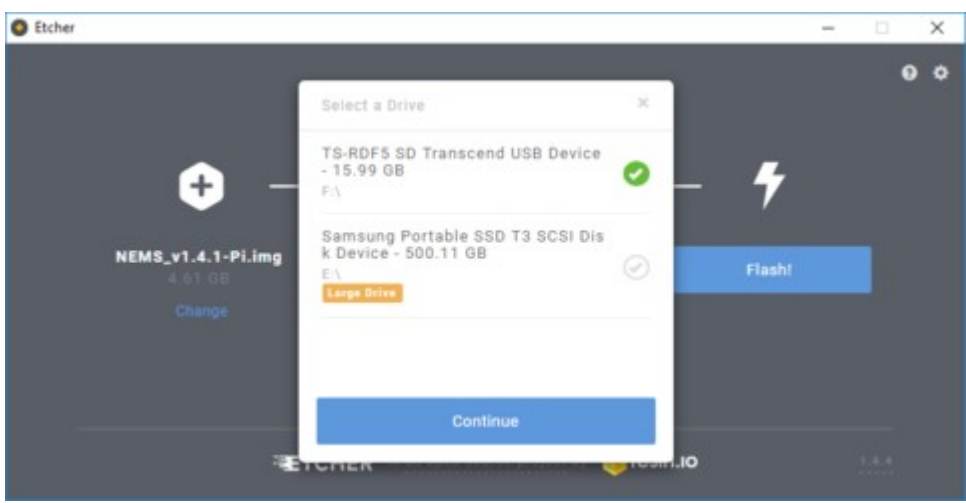

Nun klicken wir auf "Flash", bestätigen den eventuell erscheinenden Sicherheits-Dialog, und die Daten werden auf die SD-Karte geschrieben und überprüft.

### **2. Die erste Inbetriebnahme**

Ich empfehle ausdrücklich einen RaspBerry Pi mit Ethernet Schnittstelle zu verwenden, und werde in diesem Beitrag nicht auf die Einrichtung des WLAN eingehen. Falls Sie also einen RaspBerry Pi Zero verwenden möchten, können Sie einen USB auf Ethernet Adapter verwenden.

Wir schließen den RaspBerry Pi per HDMI Kabel an einen Bildschirm an, legen die vorbereitete SD-Speicherkarte ein, und verbinden unseren Pi mit Strom.

Nach einem unscheinbaren Bootvorgang erscheint eine Anzeige auf der wir die IP-Adresse sehen welche dem Raspberry Pi per DHCP zugeteilt wurde.

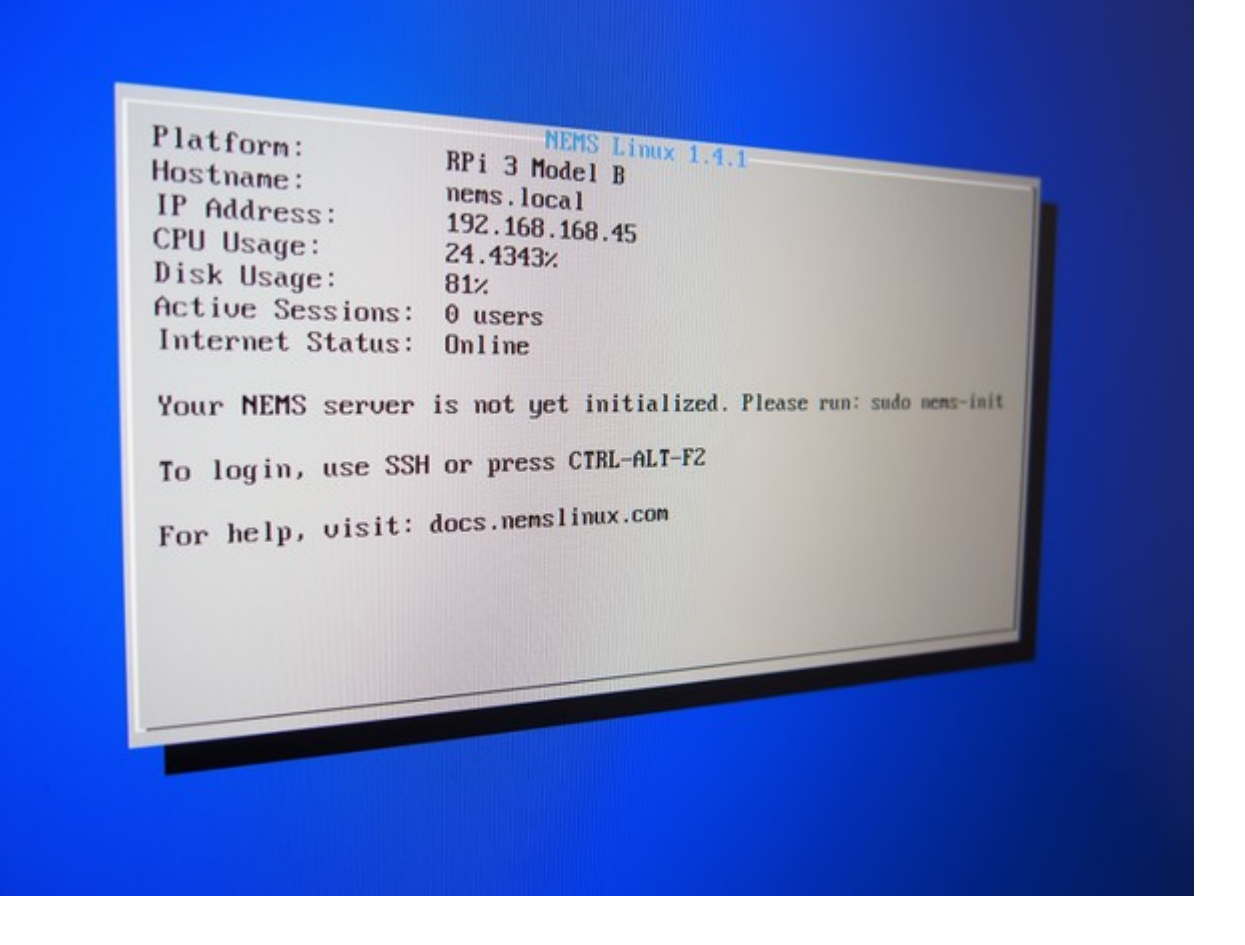

Also öffnen wir einen Webbrowser, und rufen die IP-Adresse auf. Es erscheint die Meldung, dass unser NEMS Server noch nicht initialisiert ist. Wir sollen uns doch bitte per SSH verbinden, und den Befehl "sudo nems-init" ausführen.

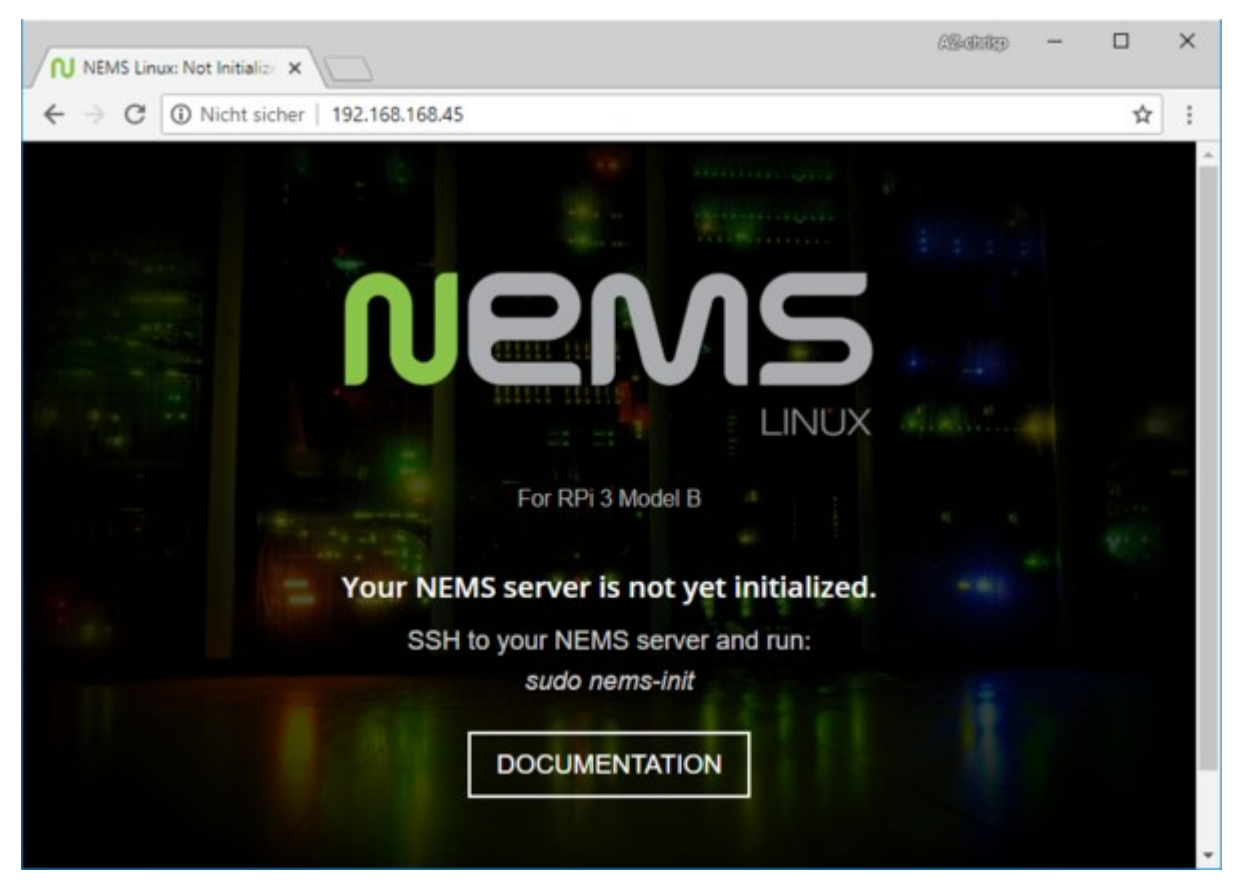

Unter Windows 10 kann ich nun einfach die Kommandozeile aufrufen, in dem ich die Windows-Taste und R für "run" zusammen drücke. Es erscheint ein Fenster mit dem Titel "Ausführen" in dem ich angeben kann welches Programm Windows ausführen soll. Ich gebe "cmd" ein, und bestätige mit der Eingabetaste.

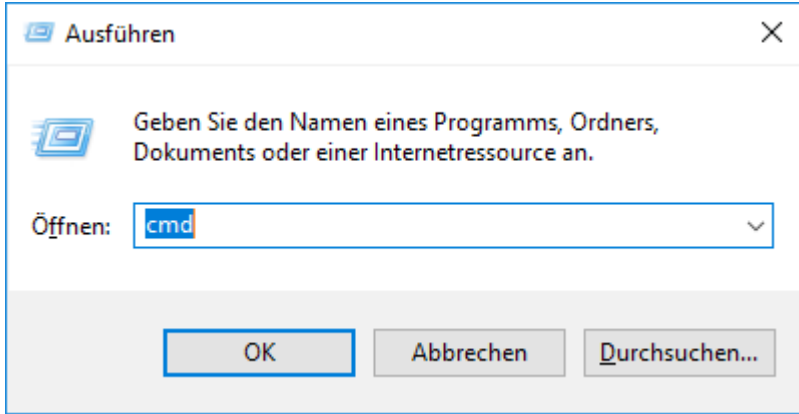

In der Kommandozeile geben wir nun den Befehl "ssh" ein, gefolgt vom Benutzernamen, einem @-Zeichen, und der IP-Adresse ein. Der Benutzername mit dem wir uns anmelden sollen lautet "nemsadmin". Wir geben also ein: "ssh nemsadmin@196.168.168.45".

Da wir noch keine SSH Verbindung zu diesem System hergestellt haben, werden wir gefragt ob wir sicher sind, dass wir die Verbindung herstellen möchten. Dies können wir bestätigen indem wir "yes" eingeben.

Nur wird nach dem Kennwort für den Benutzer "nemsadmin" gefragt. Dieses lautet auch "nemsadmin".

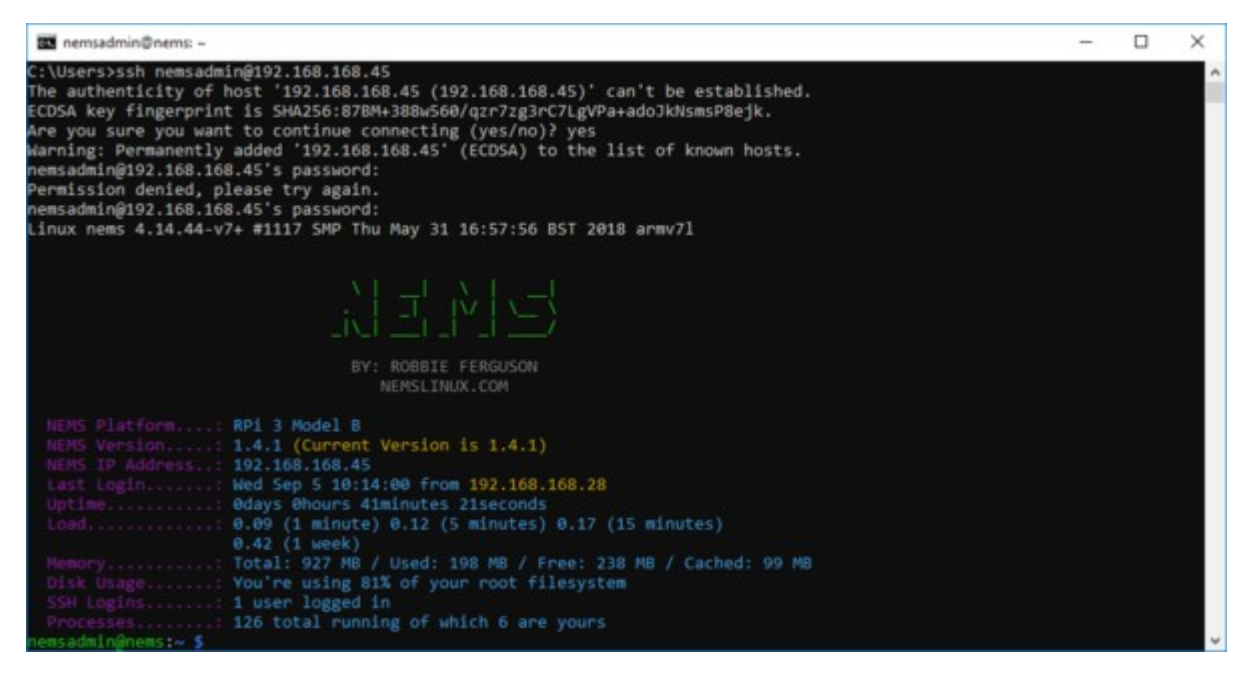

Wir geben nun den Befehl "sudo nems-init" ein, um die Initialisierung des Servers zu beginnen, und bestätigen dies nochmal mit der Eingabe des Kennwortes.

Der Benutzer nemsadmin wird während der Initialisierung entfernt, und es wird ein neuer Benutzer für uns angelegt. Wir müssen also einen Benutzernamen angeben. Ich nenne den Benutzer markus, und ein Kennwort angeben.

Als nächstes müssen wir die Zeitzone auswählen. Ich wähle in meinem Fall "Europe" und dann "Berlin".

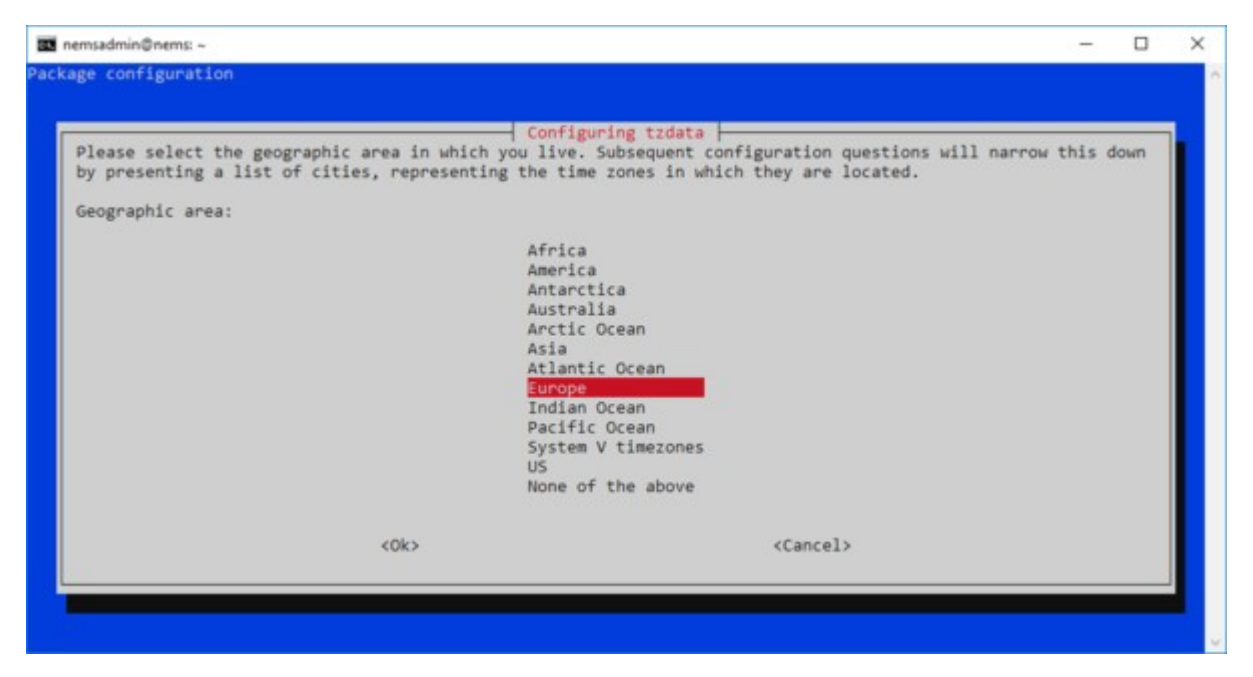

Nun ist die Initialisierung über SSH fertig. Wir werden dazu aufgefordert den RaspBerry Pi durch drücken einer beliebigen Taste neu zu starten.

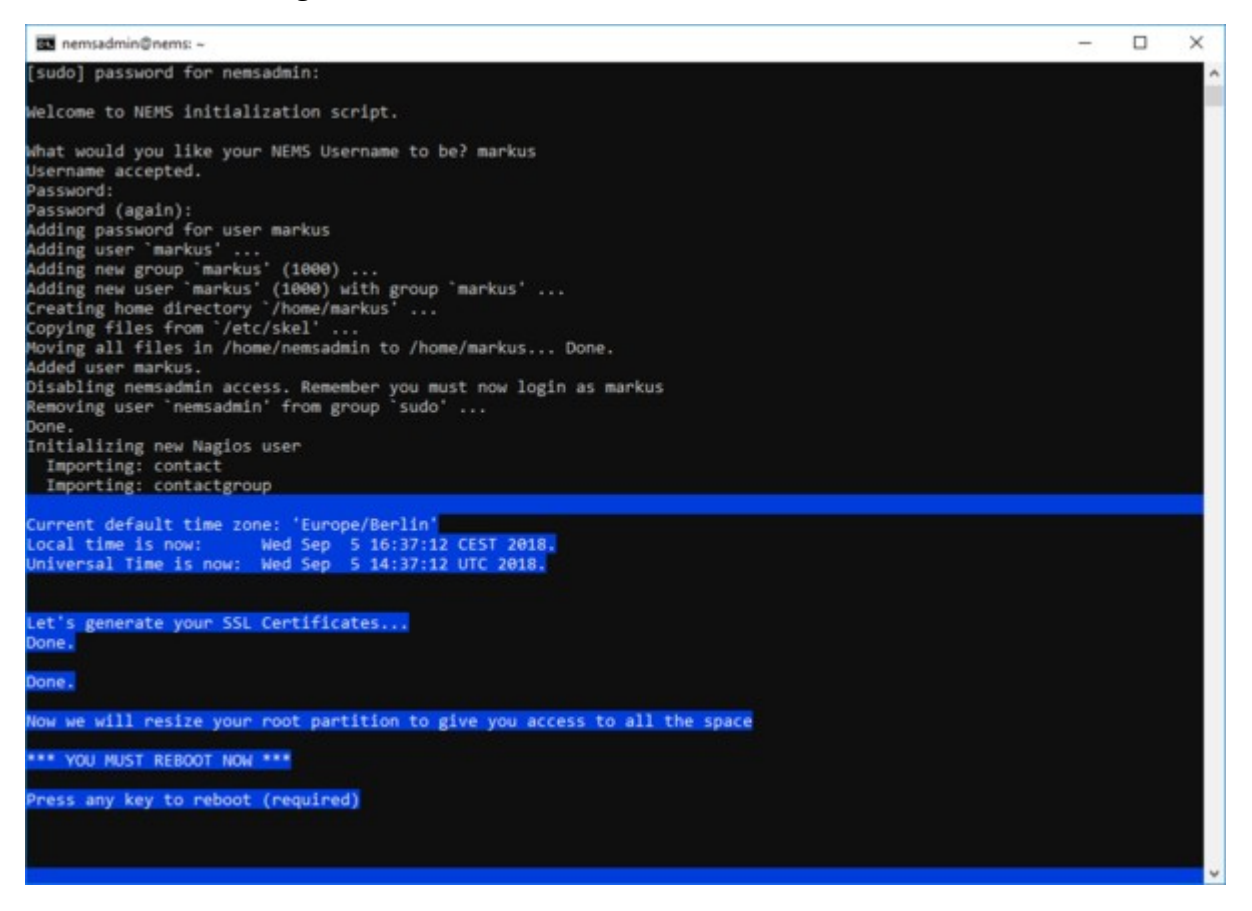

Nun startet unser Gerät neu, und nimmt die erforderlichen Änderungen am System vor. Nach dem Neustart kann es sein, dass die Systemauslastung etwas hoch erscheint. Dies kann einige Minuten dauern, und sollte uns nicht beunruhigen.

Ein Blick auf zurück auf das Webinterface zeigt, dass die Initialisierung erfolgreich war:

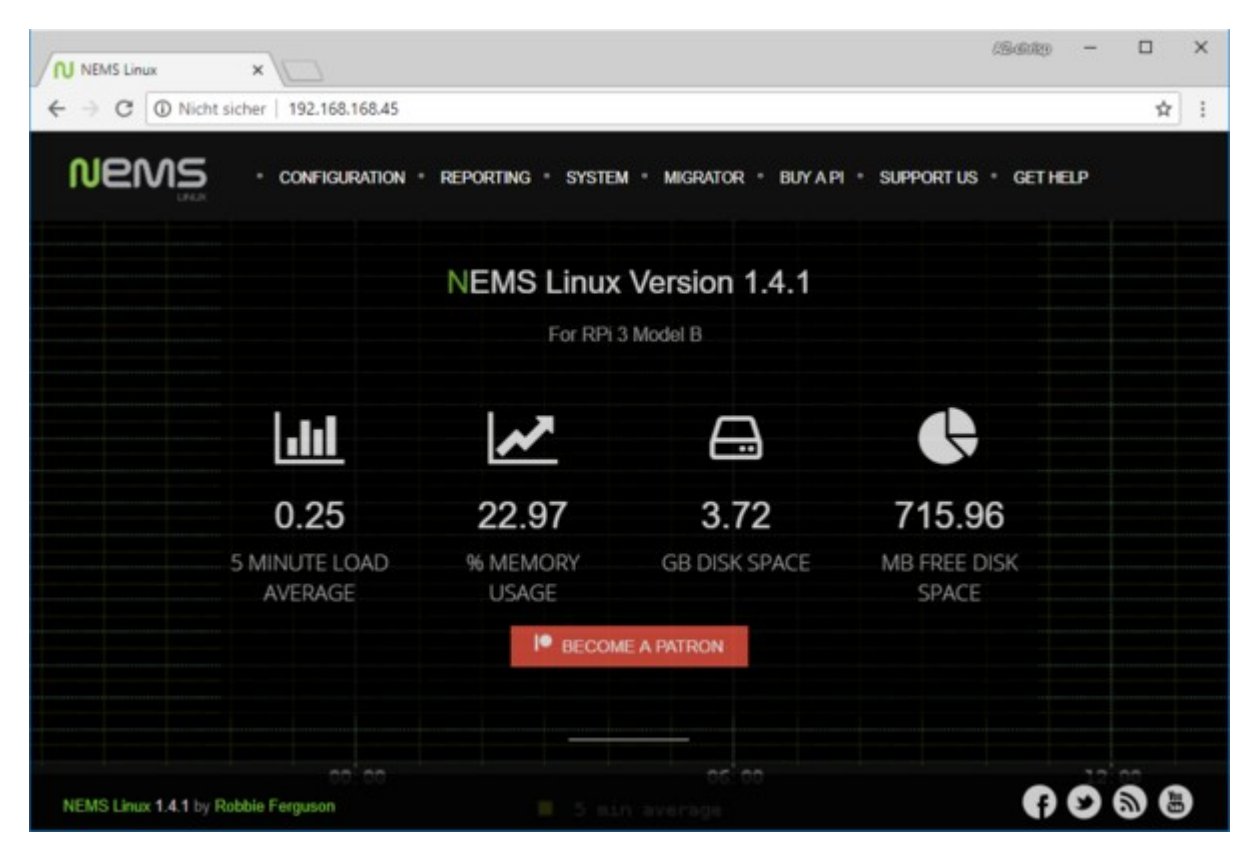

Als erstes gehen wir auf "CONFIGURATION" → "NEMS System Settings Tool". Moderne Browser wie Firefox und Chrome werden nun eine Warnung ausgeben, weil wir ein selbsterstelltes SSL Zertifikat verwenden. Wir klicken auf "ERWEITERT" und weiter unten auf "Weiter zu 192.168.x.x (unsicher)".

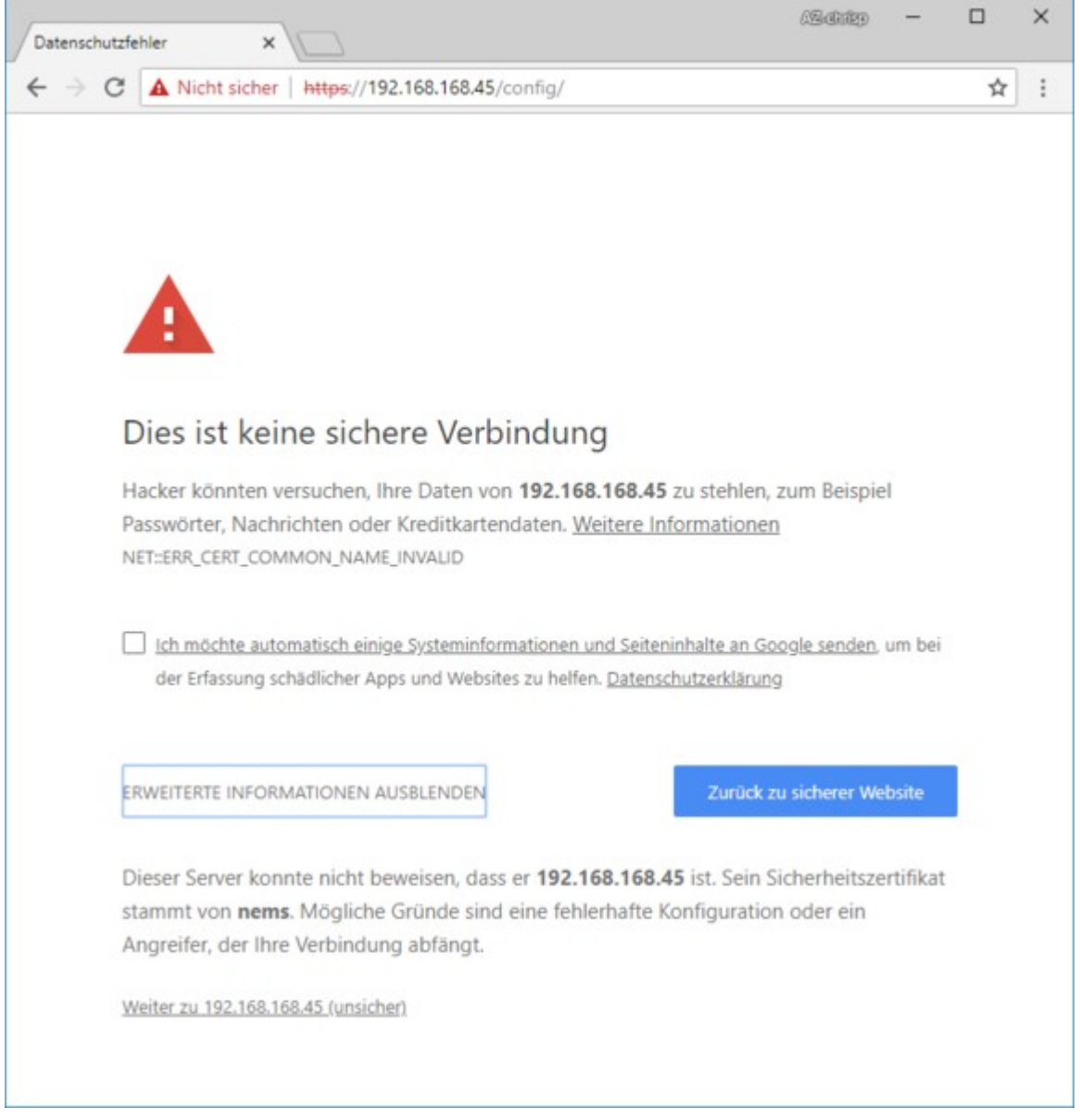

Nun melden wir uns mit dem neu angelegten Benutzerkonto an.

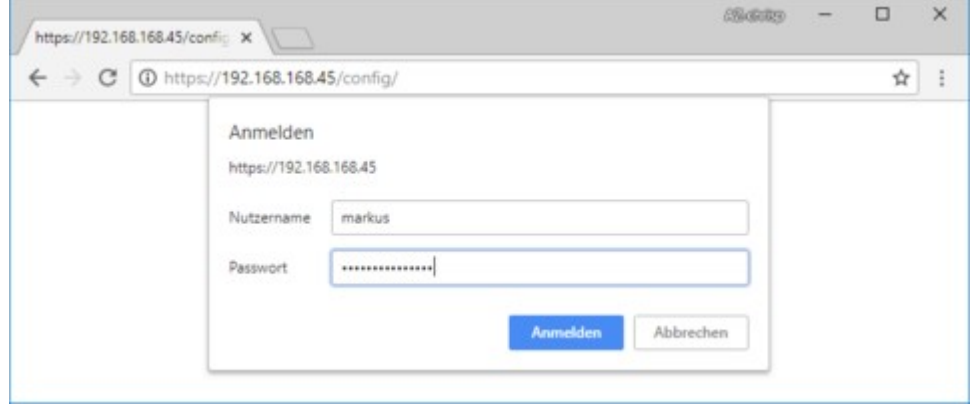

Im NEMS System Settings Tool sollten wir nun ein Kennwort eingeben für die Ver- und Entschlüsselung von Sicherungsdateien.

Außerdem können wir auf dieser Seite die Zugangsinformationen für einen Telegram Chatbot, einen Pushover Account, oder für einen SMTP Mailserver angeben, damit NEMS uns auf diesem Weg Benachrichtigen kann.

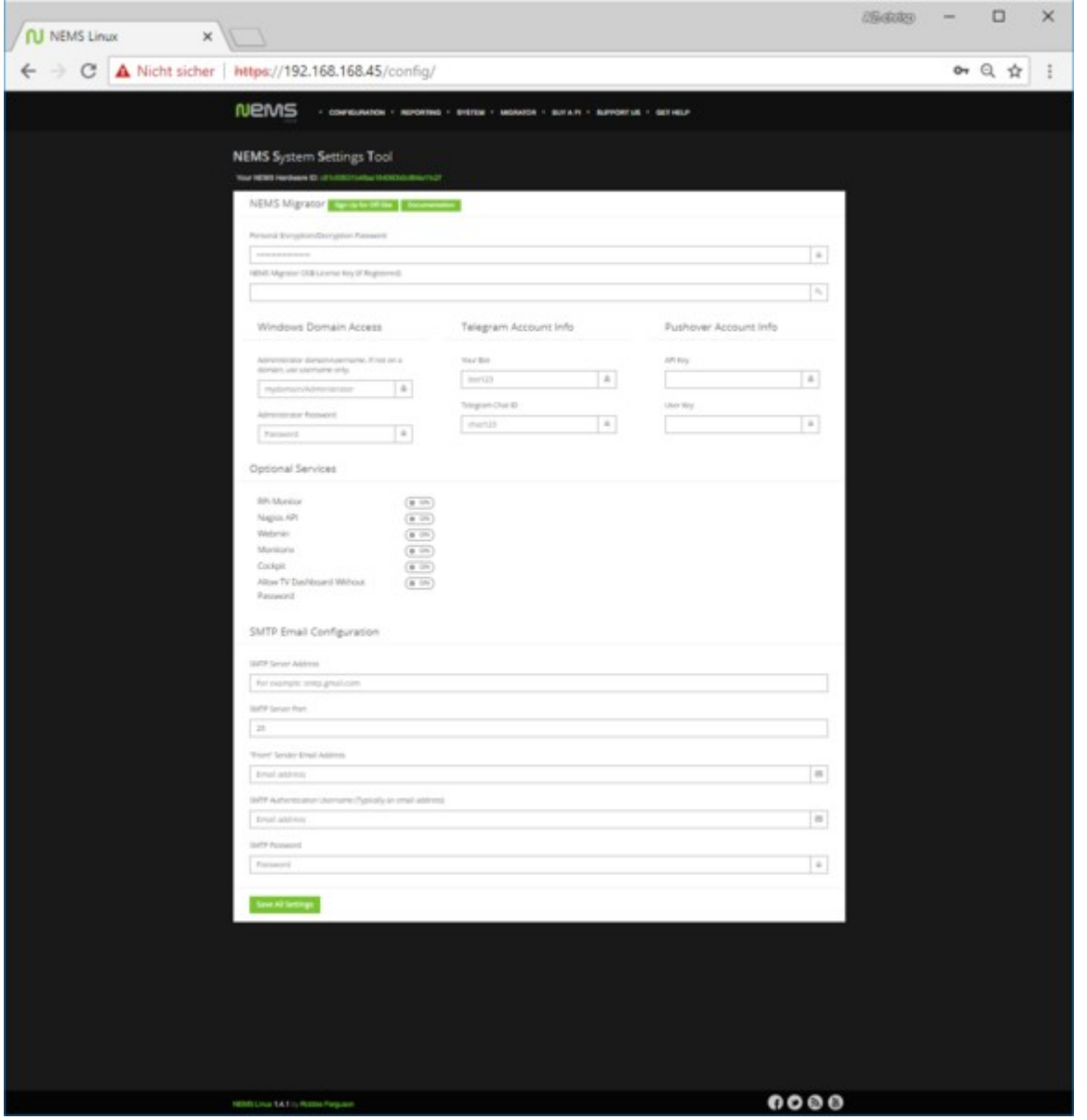

Wir speichern die Änderungen mit einem Klick auf "Save all Settings".

Als nächstes schauen wir uns an, was aktuell überwacht wird. Dafür gehen wir auf den Menüpunkt "Reporting" und wählen "Adagios". Adagios ist eine etwas modernere Oberfläche zur Darstellung der verschiedenen Daten von Nagios.

Auch hier melde ich mich mit meinem Benutzer markus an. Auf der Übersichtsseite sehen wir dass nur ein Host überwacht wird, und alle Hosts und alle Dienste laufen.

Mit einem Klick auf "Hosts" sehen wir dann eine Liste aller überwachten Systeme. In der Liste taucht aktuell nur unser RaspBerry Pi mit dem Namen NEMS auf.

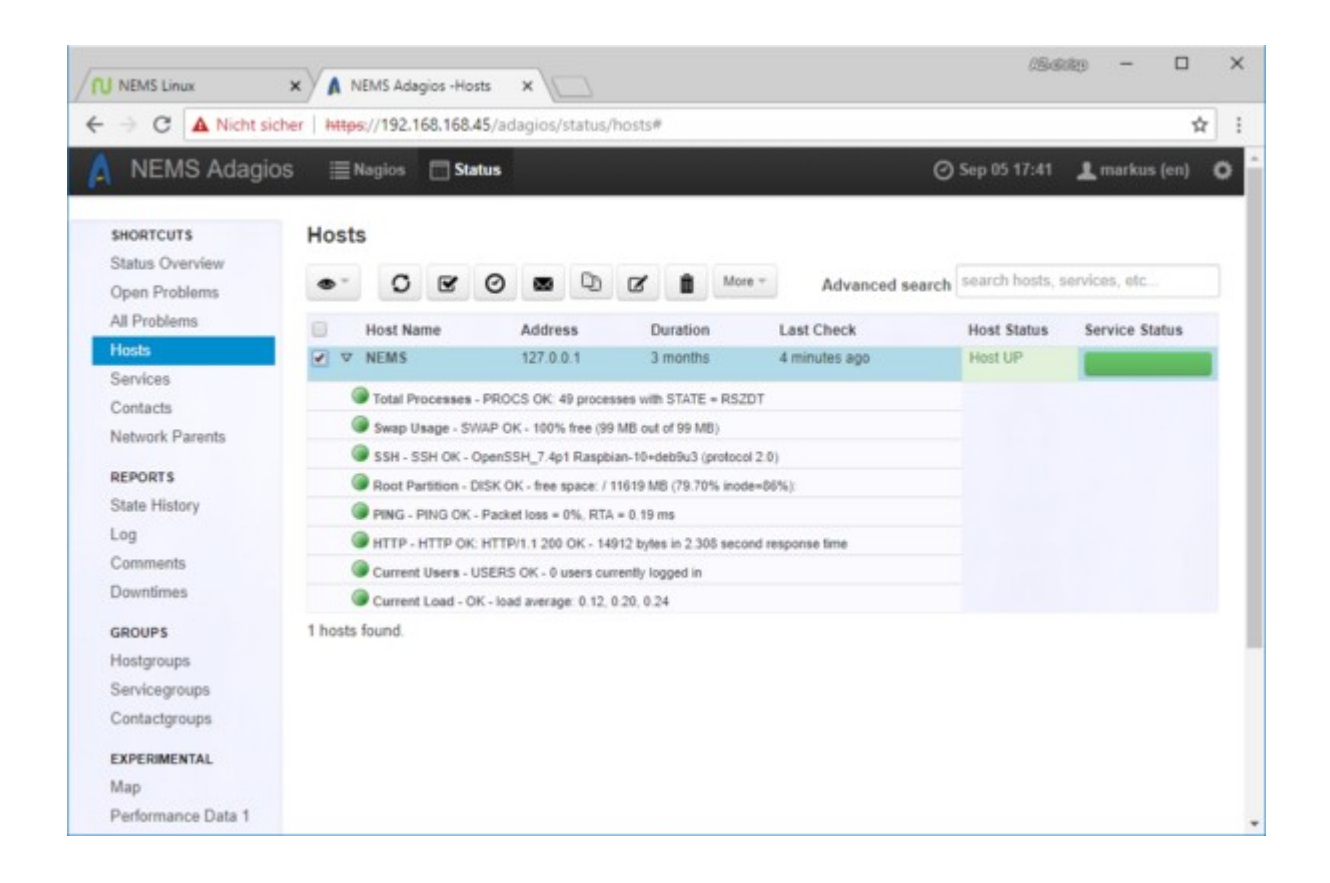

Hiermit wäre die Installation abgeschlossen, und ich würde mich an dieser Stelle normalerweise verabschieden, und auf einen kommenden Blog-Beitrag verweisen – jedoch möchte ich einen Host zur Überwachung hinzufügen, da dieses nicht selbsterklärend ist, und ich Sie an dieser Stelle nicht hängen lassen möchte.

Wir schließen den Adagios-Tab vom Browser, und befinden uns wieder auf unserer NEMS Hauptseite. Nun können wir über das Menü "Configuration" → "NEMS Configurator (NConf) die Seite aufrufen, mit dem wir Nagios konfigurieren können.

Auch hier melde ich mich mit meinem Benutzer markus an.

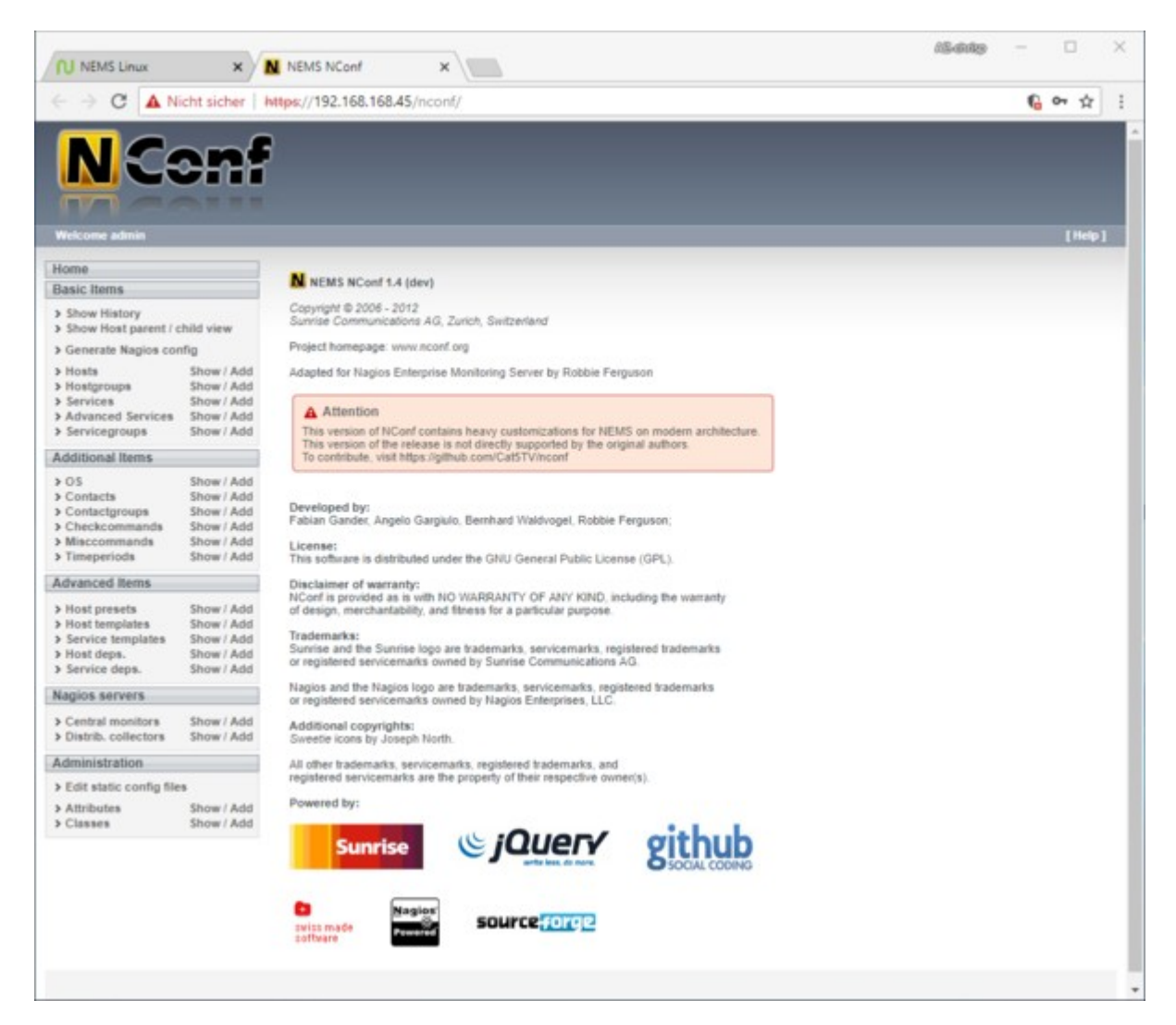

Willkommen auf der NConf Hauptseite. Ich kann an dieser Stelle keine Einführung in die Funktionsweise und Konfiguration von Nagios geben, aber jeder der schon mal manuell mit den Konfigurationsdateien arbeiten musste wird Ihnen bestätigen, dass dieses anfangs unübersichtliche Werkzeug vieles vereinfacht.

Ich möchte einen Ziel im Internet hinzufügen, dessen Erreichbarkeit ich in regelmäßigen Abständen mittels einem Ping-Befehl überprüfe. So lange ich eine Antwort vom Ziel bekomme, steht unsere Internetverbindung. Sobald das Ziel jedoch nicht erreichbar ist, bekommt unser NEMS das mit. Dabei werden Zeitpunkt und Ausfall des Internets protokolliert.

Viele nutzen hierzu die IP-Adressen der Google oder Cloudflare DNS-Server. Für dieses Beispiel verwende ich den Google DNS-Server mit der IP-Adresse 8.8.4.4

Sie können jedes beliebige Ziel im Internet verwenden, so lange Sie sich sicher sind dass der Zielserver immer erreichbar ist, und auf Ping Anfragen reagiert.

Im NConf gehen wir also bei "Hosts" auf "Add". Als Hostname und Alias können wir in unserem Fall etwas beliebiges eingeben. Ich nenne es einfach "Internet". Als IP-Adresse nehmen wir die bereits

erwähnte Adresse 8.8.4.4 Im Feld "monitored by" muss unbedingt "Default Nagios" ausgewählt werden.

Bei Host Template wählen wir "generic-host" und schieben es mit dem grünen Pfeil in das Fenster "selected items". Das gleiche machen wir mit dem Eintrag "admins" im Bereich "contact groups". (Die IP im Screenshot bitte ignorieren, diese sollte 8.8.4.4 sein):

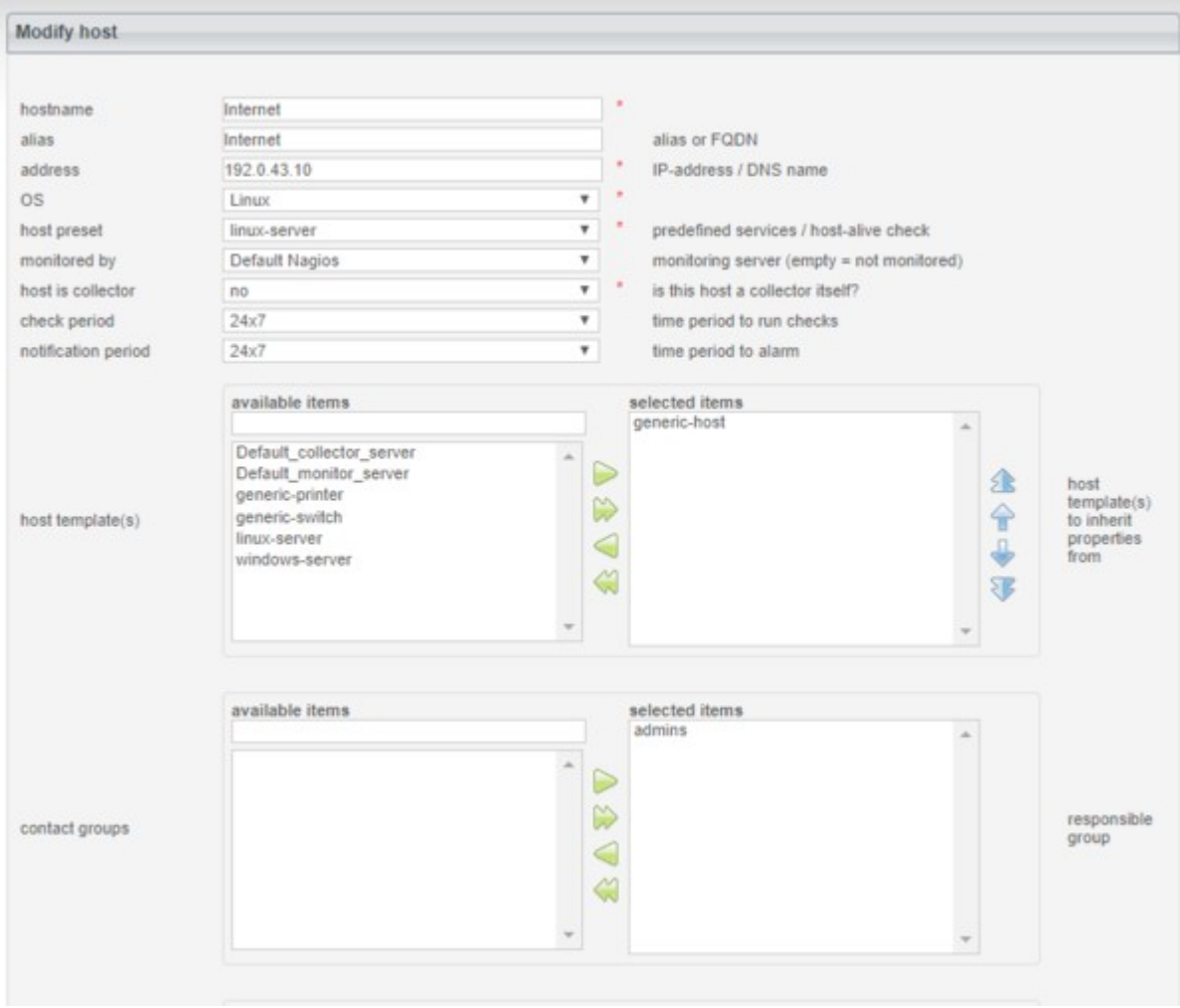

Weiter unten geben wir nun noch die werte für "max check attempts", "check interval", "relay interval", "first notification delay", "notification interval" an.

Bei "notification options" möchte ich nur benachrichtigt werden wenn das Ziel "down" oder "unreachable" ist, also gebe ich "d,u" an.

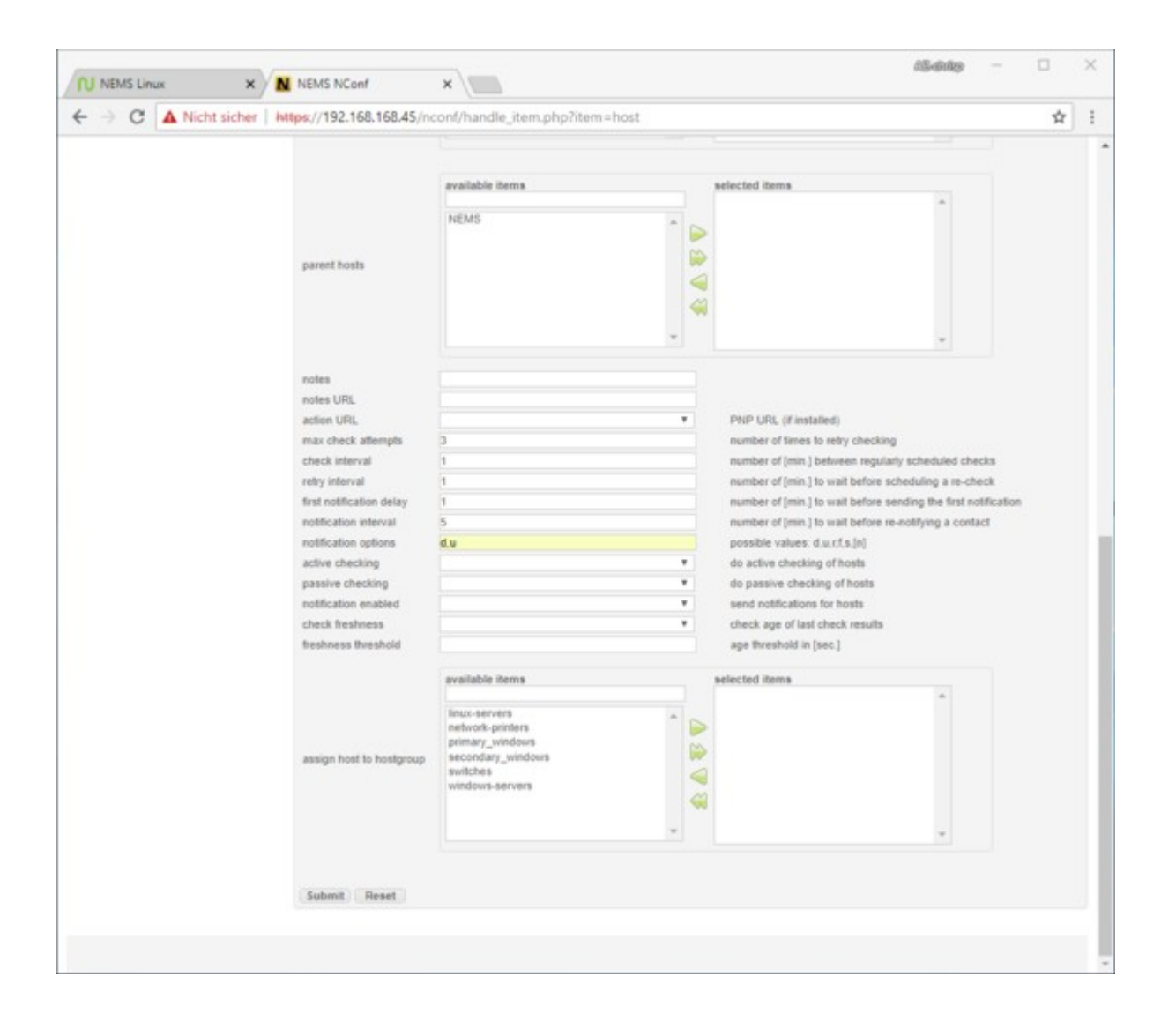

Durch einen klick auf "Submit" speichern wir die Einstallungen.

Auf der nächsten Seite markieren wir im Textfeld "Advanced services (directly linked)" den Eintrag "PING", und schieben ihn mit dem oberen Pfeil in das rechte Fenster. Bitte nicht vergessen auf "Save" zu klicken.

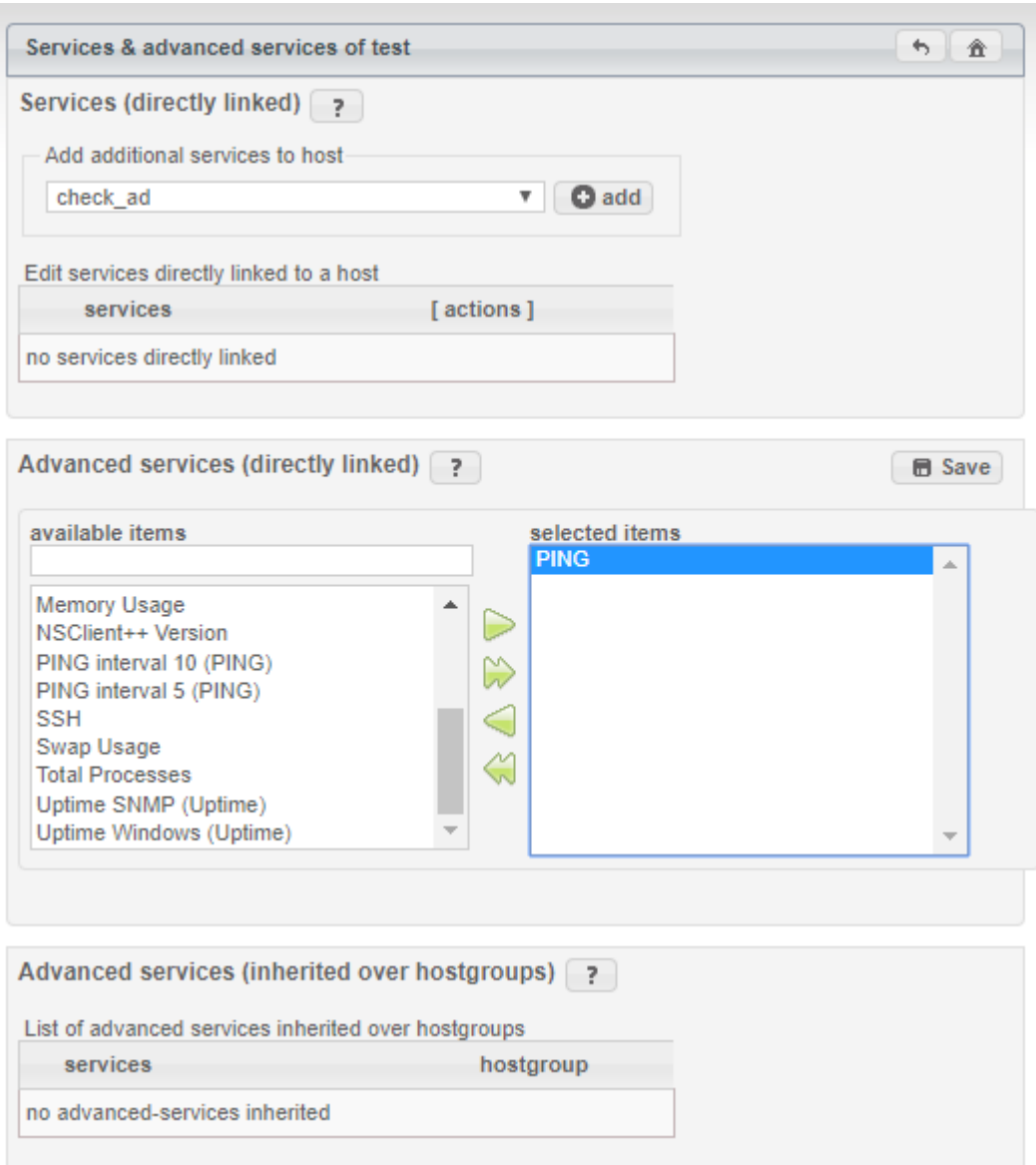

Nun kommt der Stolperstein an dem die meisten Nutzer hängen bleiben: damit unser NEMS die Einstellungen übernimmt, muss aus den gemachten Einstellungen zuerst eine Nagios Konfigurationsdatei erstellt werden, und diese muss dann bereitgestellt werden.

Wir klicken also auf "Generate Nagios config". Dies sollte aufgrund der wenigen Änderungen ohne Fehler durchlaufen. Anschließend gehen wir auf "Deploy".

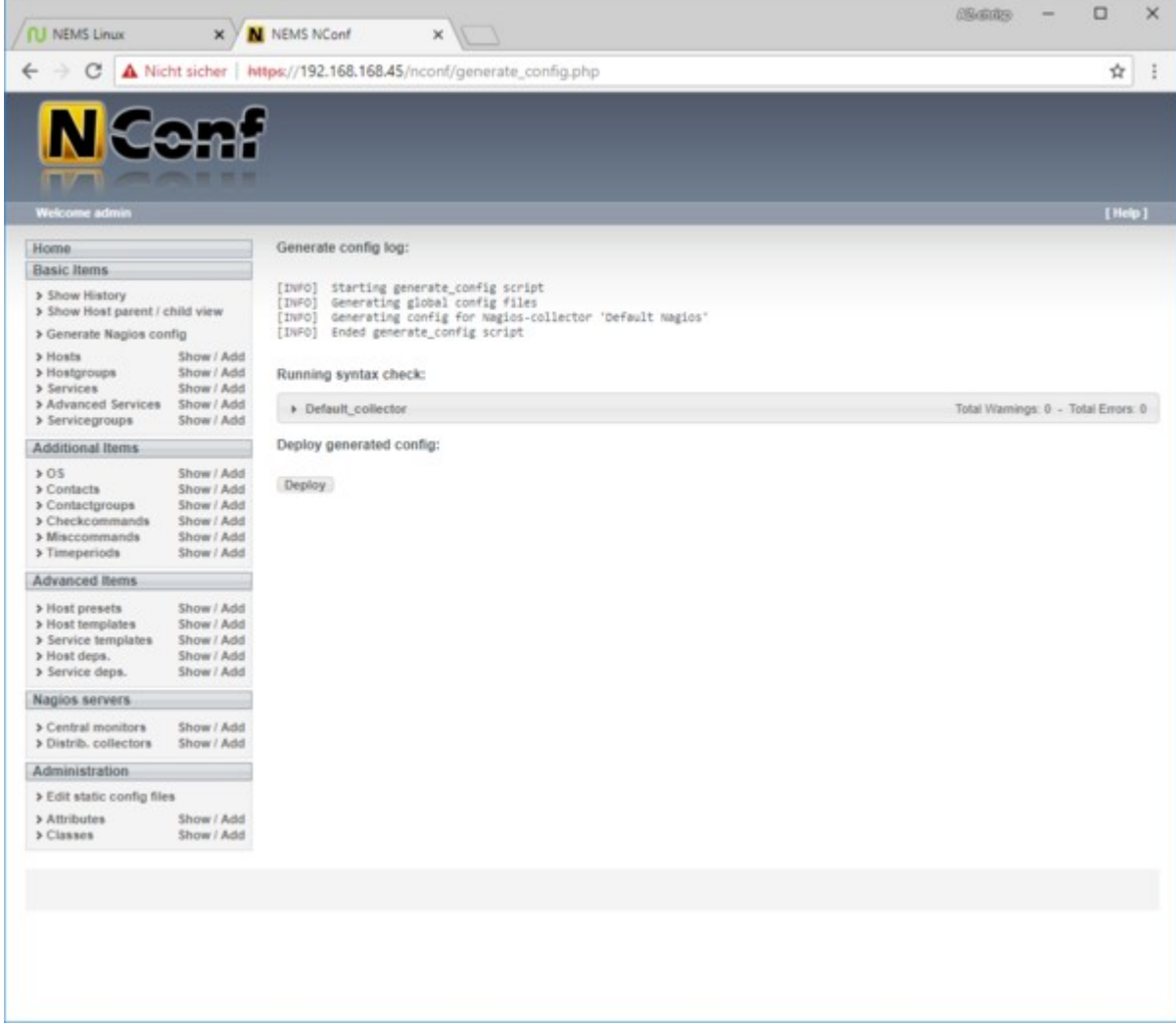

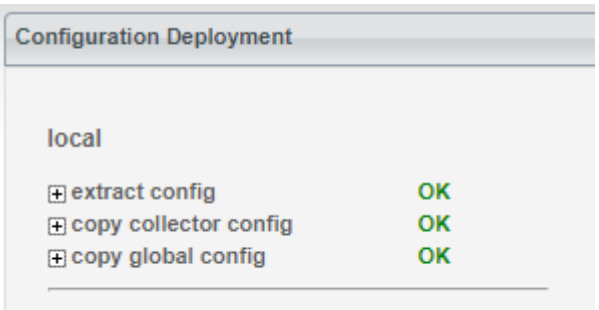

Wenn auch die Bereitstellung mit 3 Mal OK durchgelaufen ist, können wir wieder auf unsere Adagios Übersicht schauen:

#### **Status Overview**

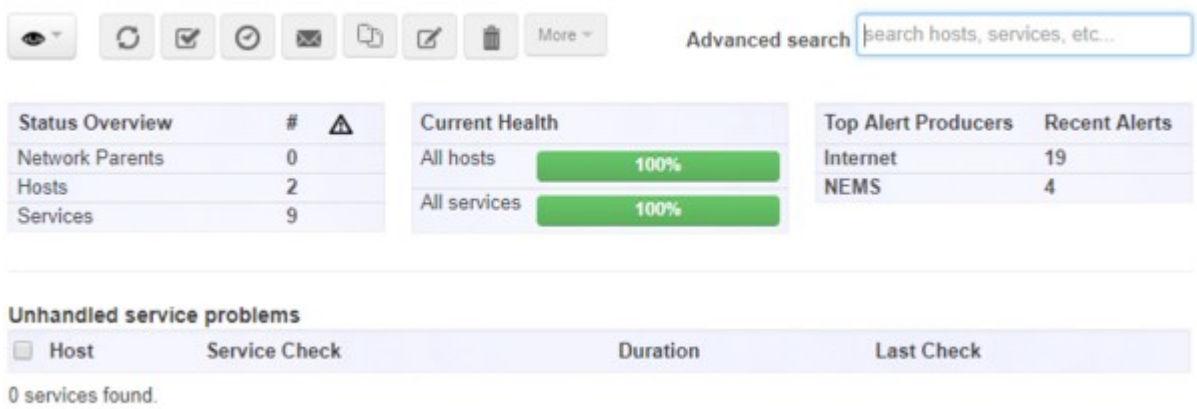

Die Zahl der Hosts hat sich nun auf 2 erhöht, und aktuell liegen keine Störungen vor. Wenn wir im Menü auf "Hosts" gehen, werden beide aktuell überwachte Hosts angezeigt.

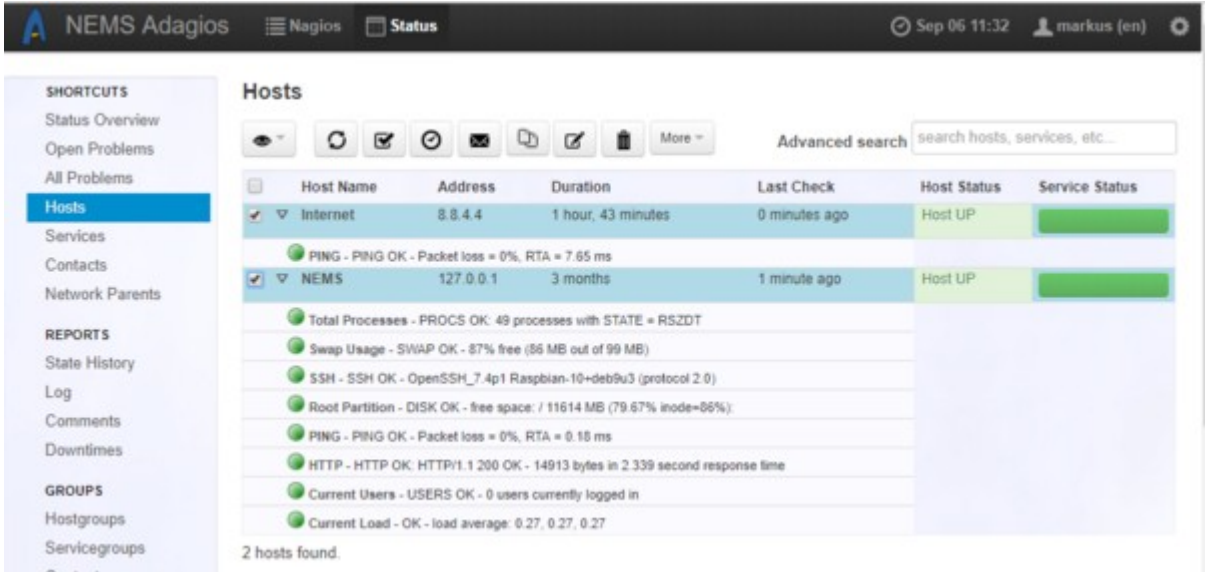

Nun haben wir mit dem RaspBerry Pi in kurzer Zeit eine kostengünstige Lösung zur Netzwerküberwachung installiert.

Nun können je nach Bedarf die Benachrichtigungsoptionen eingerichtet werden, Geräte und Dienste hinzugefüt werden, und vieles mehr.

Nems bietet außerdem einige schöne Funktionen "out-of-the-box". Es ist z.B. möglich die komplette Konfiguration des NEMS Systems über den Browser in eine Datei zu sichern. Bei einem Ausfall der SD-Karte, oder des RaspBerry Pi, kann diese sehr schnell und einfach wiederhergestellt werden.

Schön ist auch die Anzeige unter http://nems/tv/ welche Sie in jedem Webbrowser aufrufen können, um den aktuellen Status zu sehen.

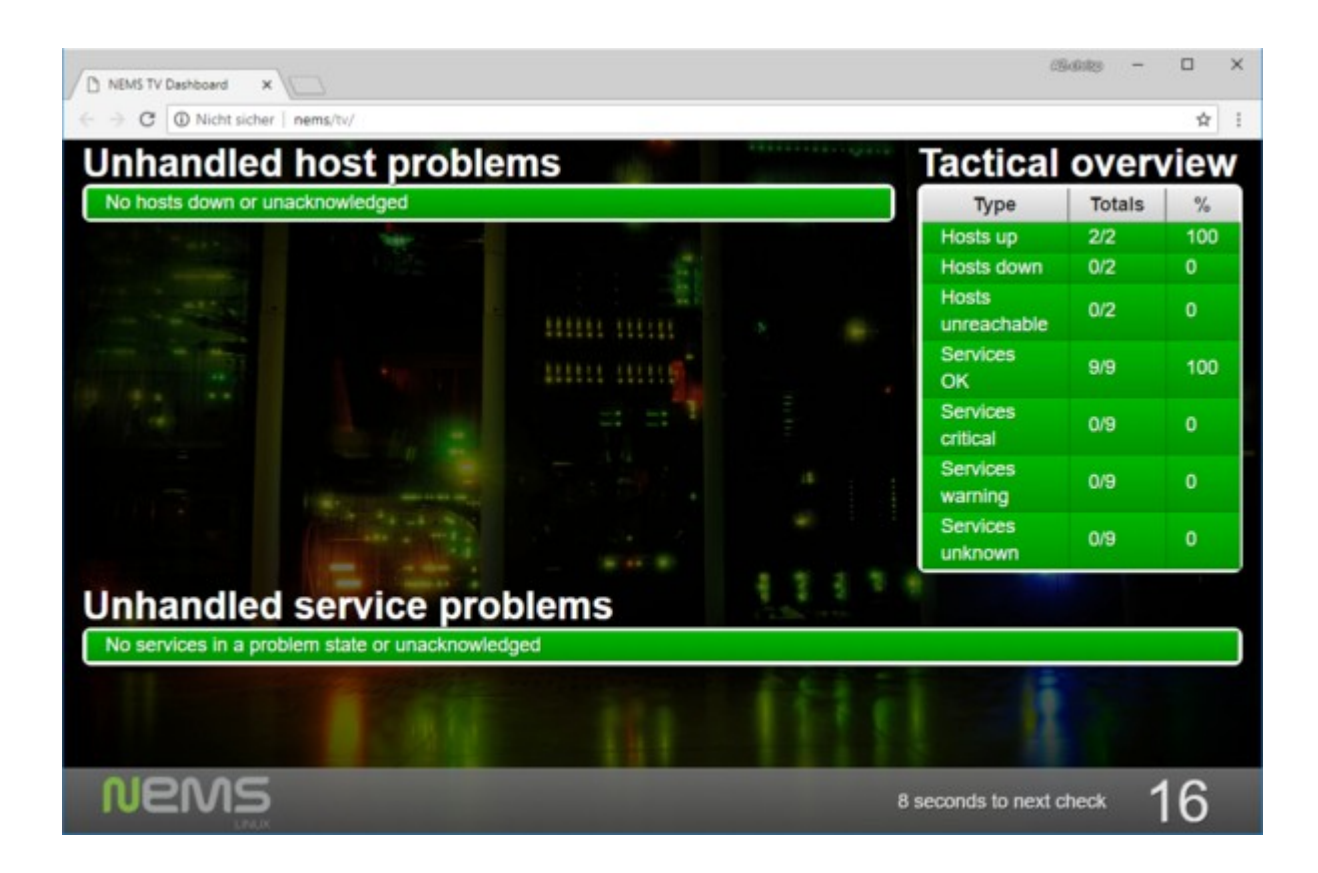

Selbstverständlich gibt es noch eine Vielzahl an Optionen und Möglichkeiten, aber ich hoffe dieser Beitrag hat Ihr Interesse in die Welt des Netzwerk-Monitoring geweckt.

Zu unserem Beitrag ["sind wir Online"](https://www.az-delivery.de/blogs/azdelivery-blog-fur-arduino-und-raspberry-pi/sind-wir-online) haben schon einige fachkundige Leser Feedback gegeben. Die alternativ vorgeschlagenen Lösungen sind mit sicherheit dem NEMS System in allen Bereichen überlegen - jedoch ist die Installation und Einrichtung mit NEMS so elegant gelöst, dass ich diese Lösung vorstellen wollte.

War der heutige Beitrag für Sie interessant? Sie können gerne einen Kommentar hinterlassen, oder uns per E-Mail schreiben.

Ich hoffe wir konnten den einen oder anderen dazu bewegen ihren RaspBerry aus der Schublade oder Kiste zu holen, um das NEMS System auszuprobieren.

Damit verabschiede ich mich für heute, und wünsche allen viel Spaß beim basteln.

Ihr Markus Neumann